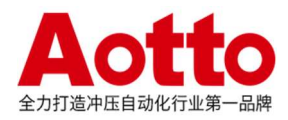

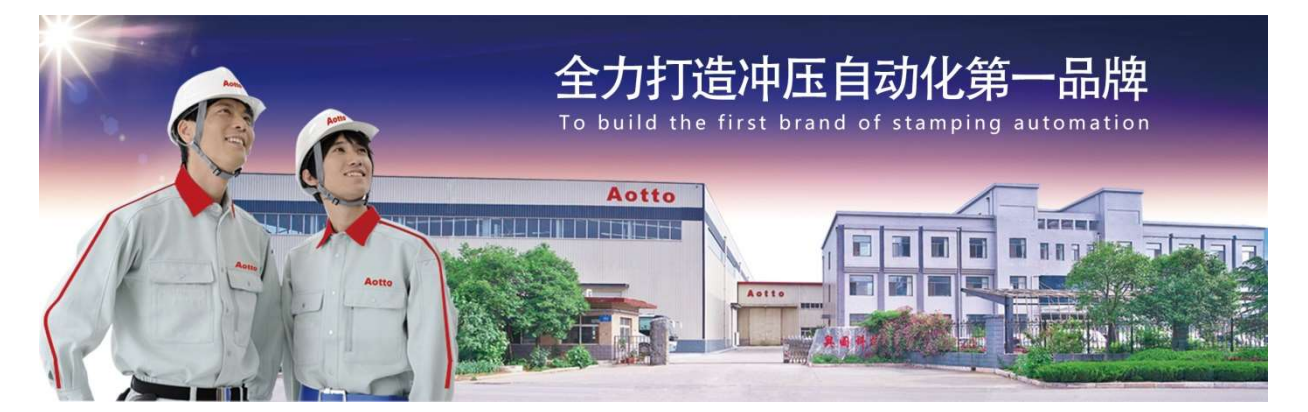

# TwinCAT3 通过 TF6280 授 权与 AB 1769-L33ERM 建 立 EtherNetIP 通讯

电气设计部 扈海洲

 $2021 - 11 - 13$ 

## 概 述

本文描述了如何使用 TwinCAT3 提供的TF6280 TC3 EtherNet/IP Adapter (Slave)将一台PC或CX控制器配置为具有EtherNet IP通讯的Slave站。

### 文档中包含的文件

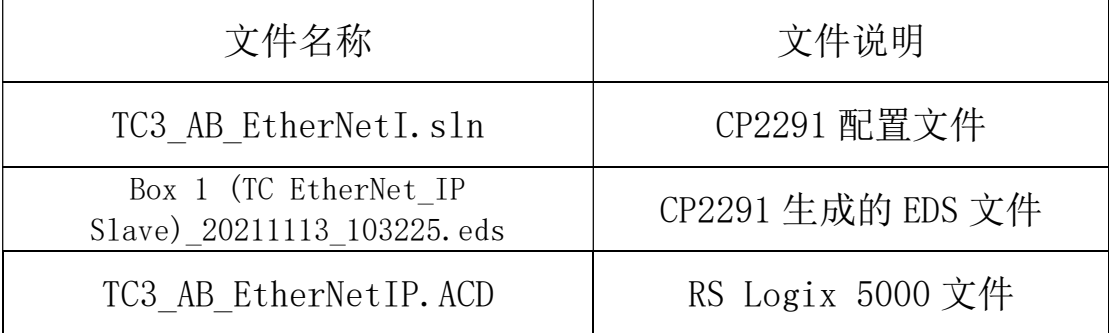

关键字: EtherNet IP TwinCAT3 TF6280

## 目录

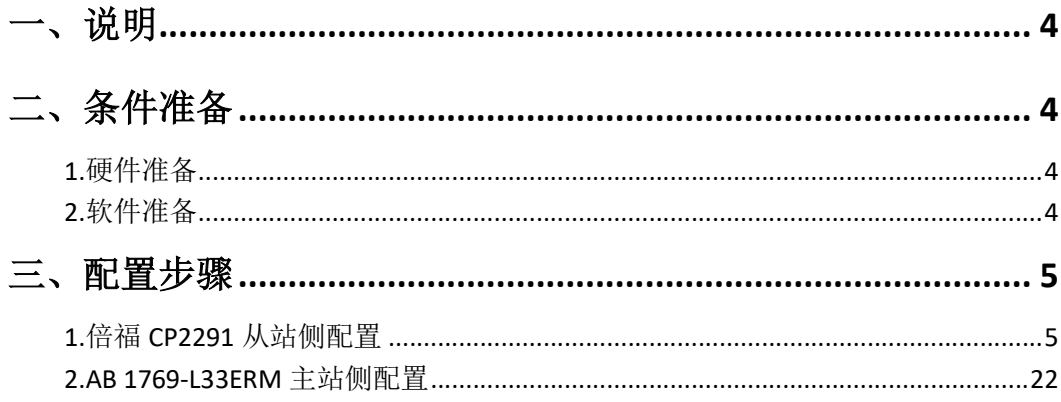

## 一、说明

本文以 AB 公司的 1769-L33ERM PLC 作为 EtherNet IP 主站, CP2291 面板型触 摸屏作为 EtherNet IP 从站来描述如何通过 TF6280 TC3 EtherNet/IP Adapter (Slave)实现两者的通讯。

## 二、条件准备

#### 1.硬件准备

1)、AB 1769-L33ERM:用作EtherNet IP主站,本身带有以太网口。

2)、CP2291:自带网口。

3)、以太网交换机一台及网线若干:采用交换机将CP2291、AB PLC和编程用计 算机相连。

## 2.软件准备

1)、AB PLC编程软件: RS Logix 5000。

2)、CP2291中已购买了TF6280 TC3 EtherNet/IP Adapter (Slave)授权。

## 三、配置步骤

## 1.倍福 CP2291 从站侧配置

1)、将CP2291网卡IP地址设为固定IP(如下图),本例中设为192.168.1.30。

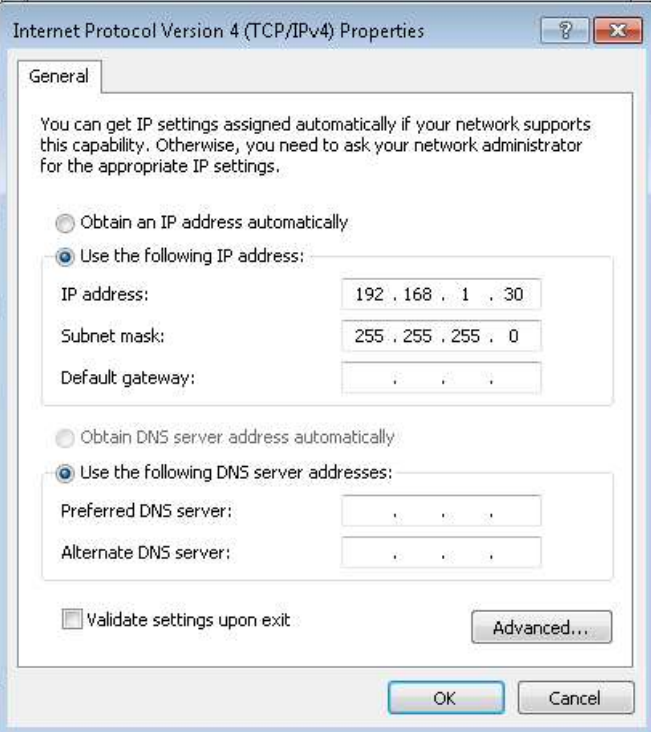

#### 2)、连接到CP2291控制器

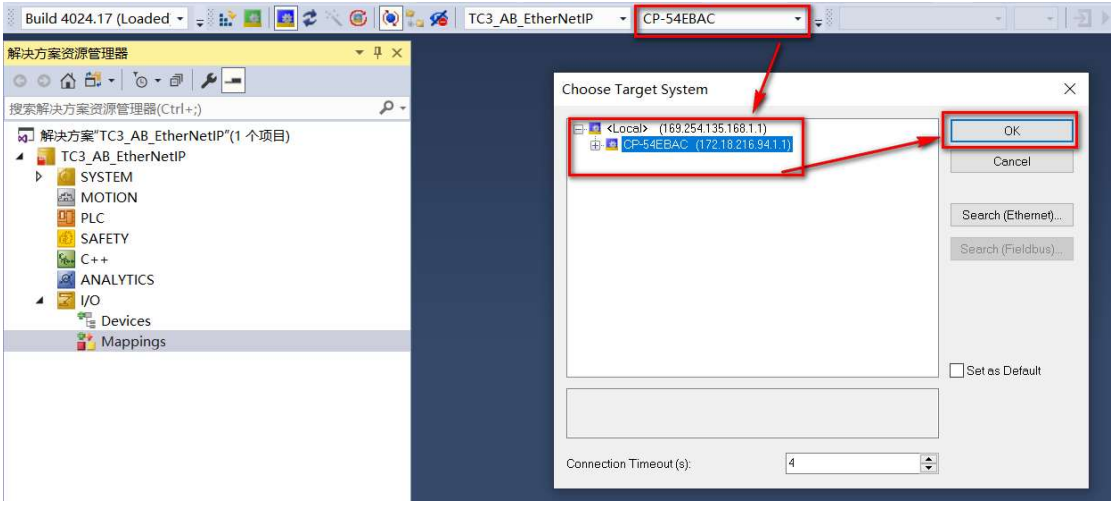

3)、在设备中添加EtherNet/IP从站,具体步骤:右击Devices后,点击添加新 项。

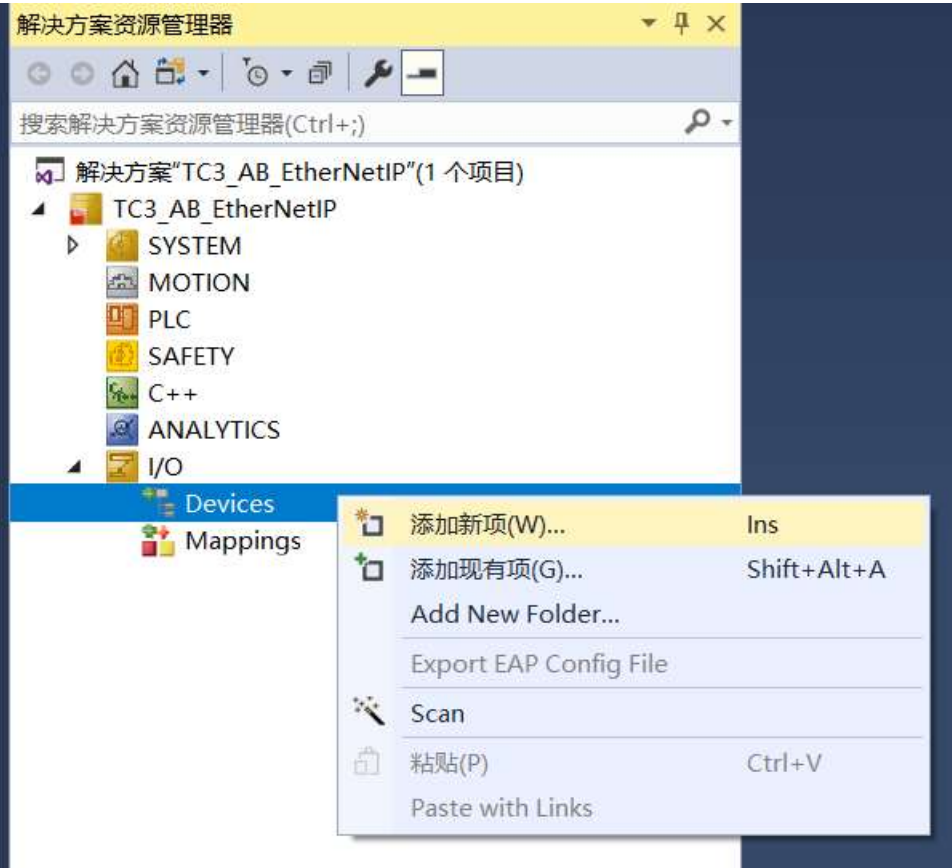

#### 在Insert Device列表中添加Ether/IP Adpter(Slave)。

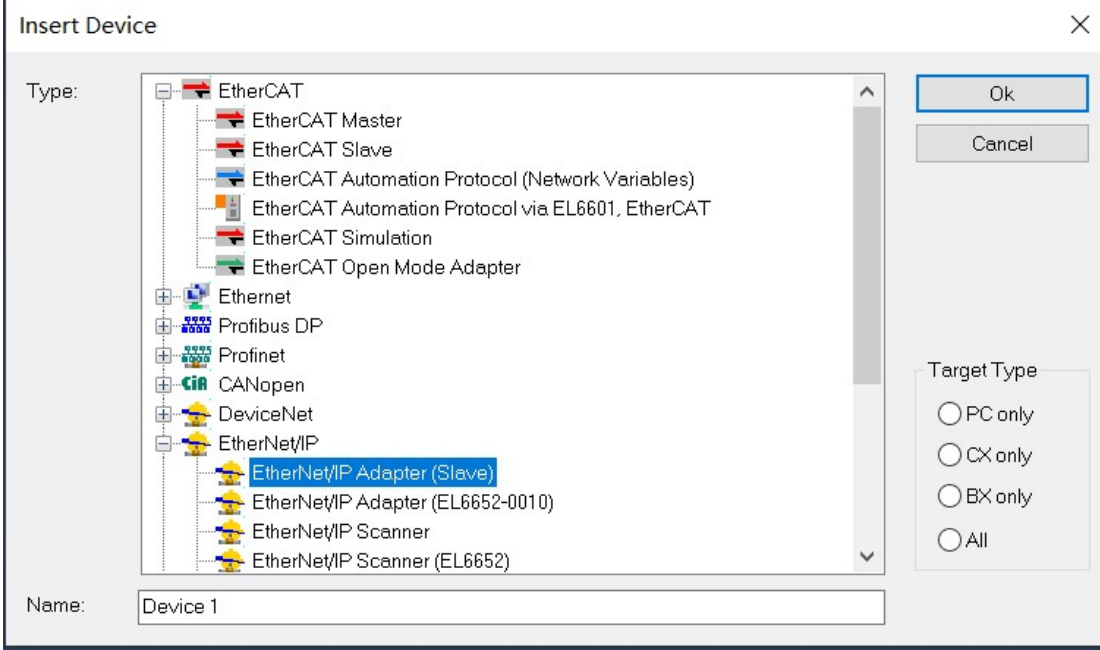

4)、在Device Found At设备查找使用的网络中,选择在第1)步中设定IP的网口。

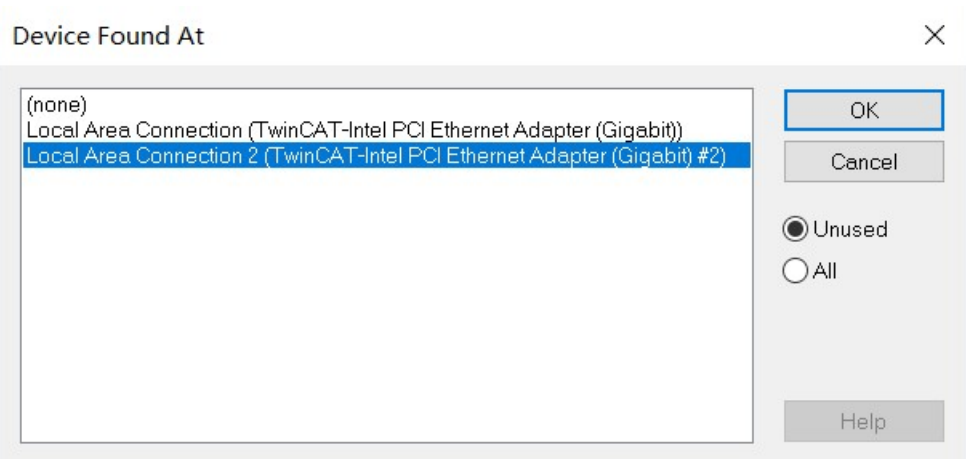

点击OK后的状态。

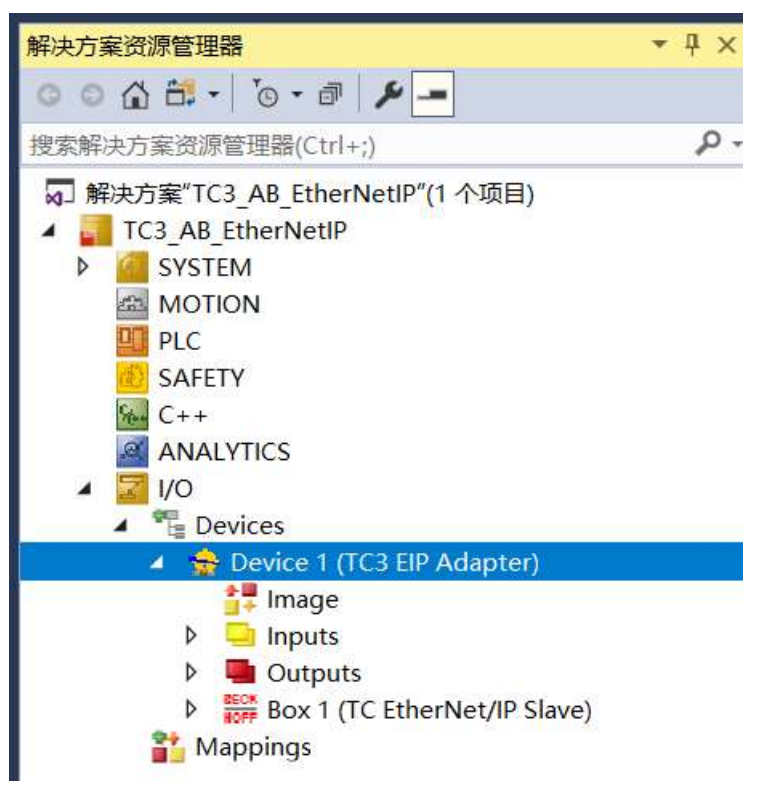

4)、设定设备的Adapter, 如果在Device Found At设备查找中选择了网口, MAC Address及IP Address处后显示地址。如果没有选择,可以点击Search,搜索到 相应的网口,进行选择。

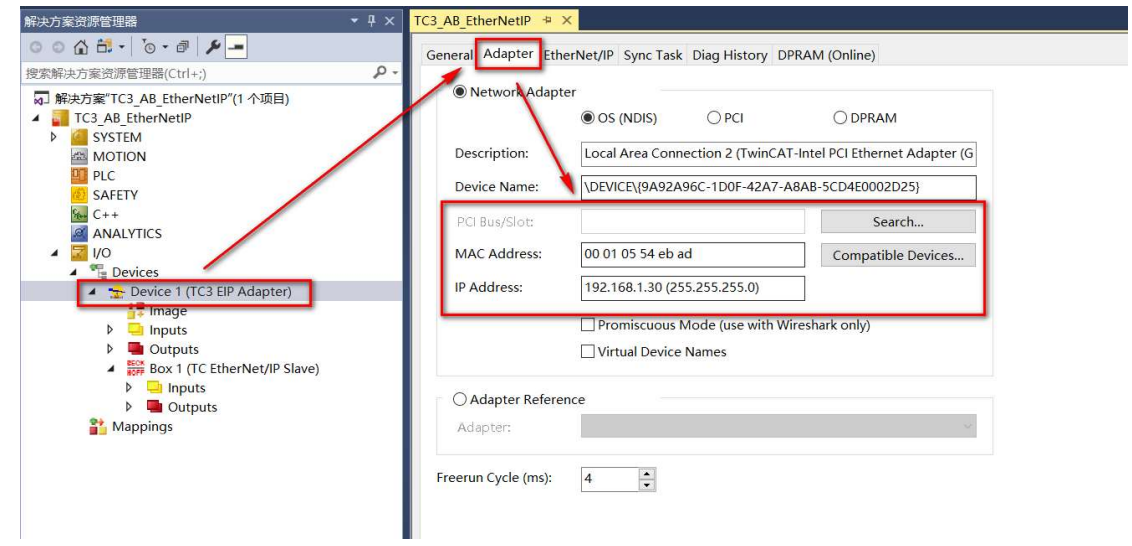

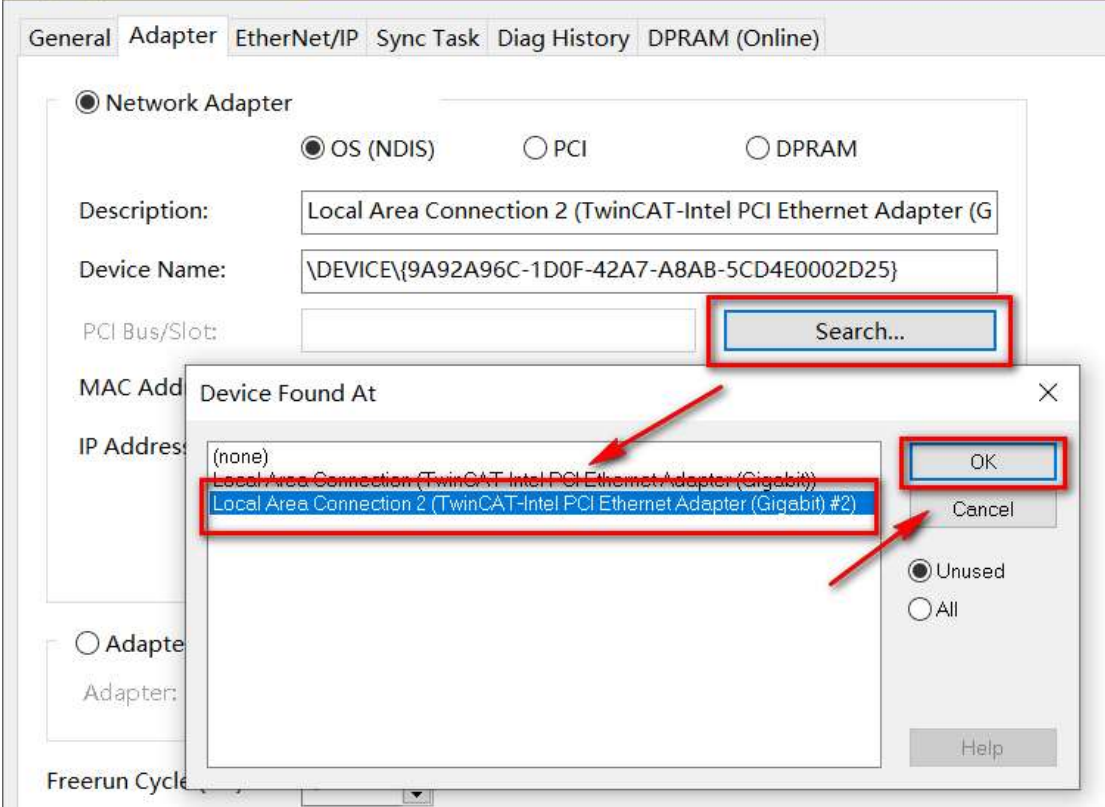

5)、Sync Task 同步任务设定

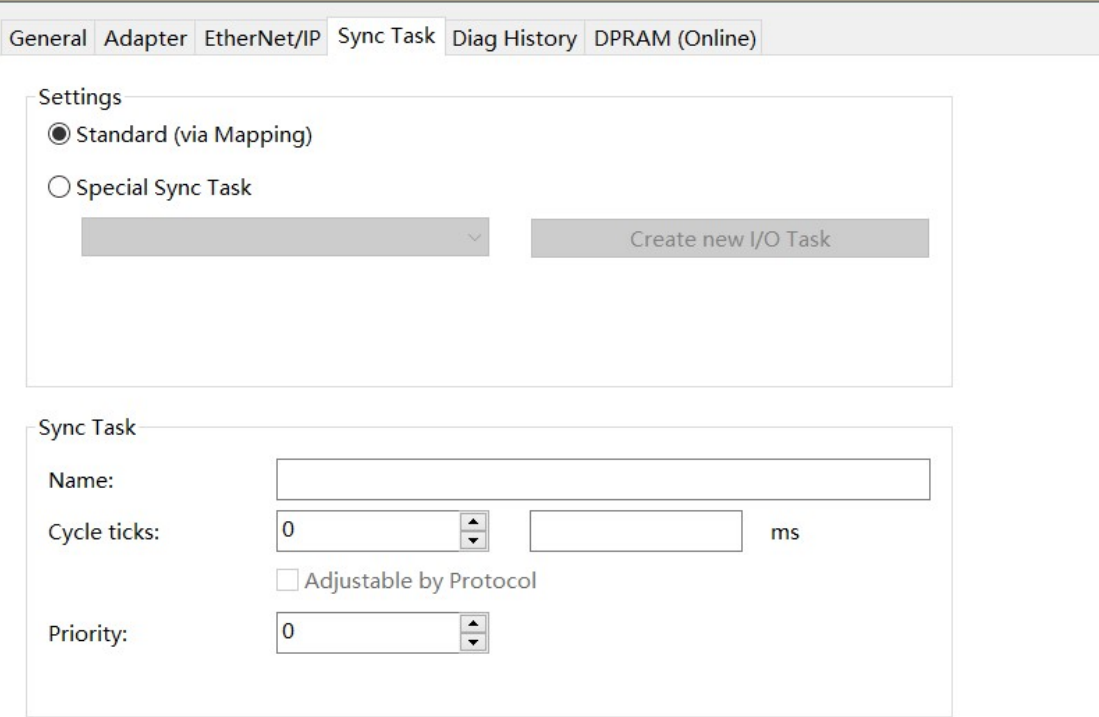

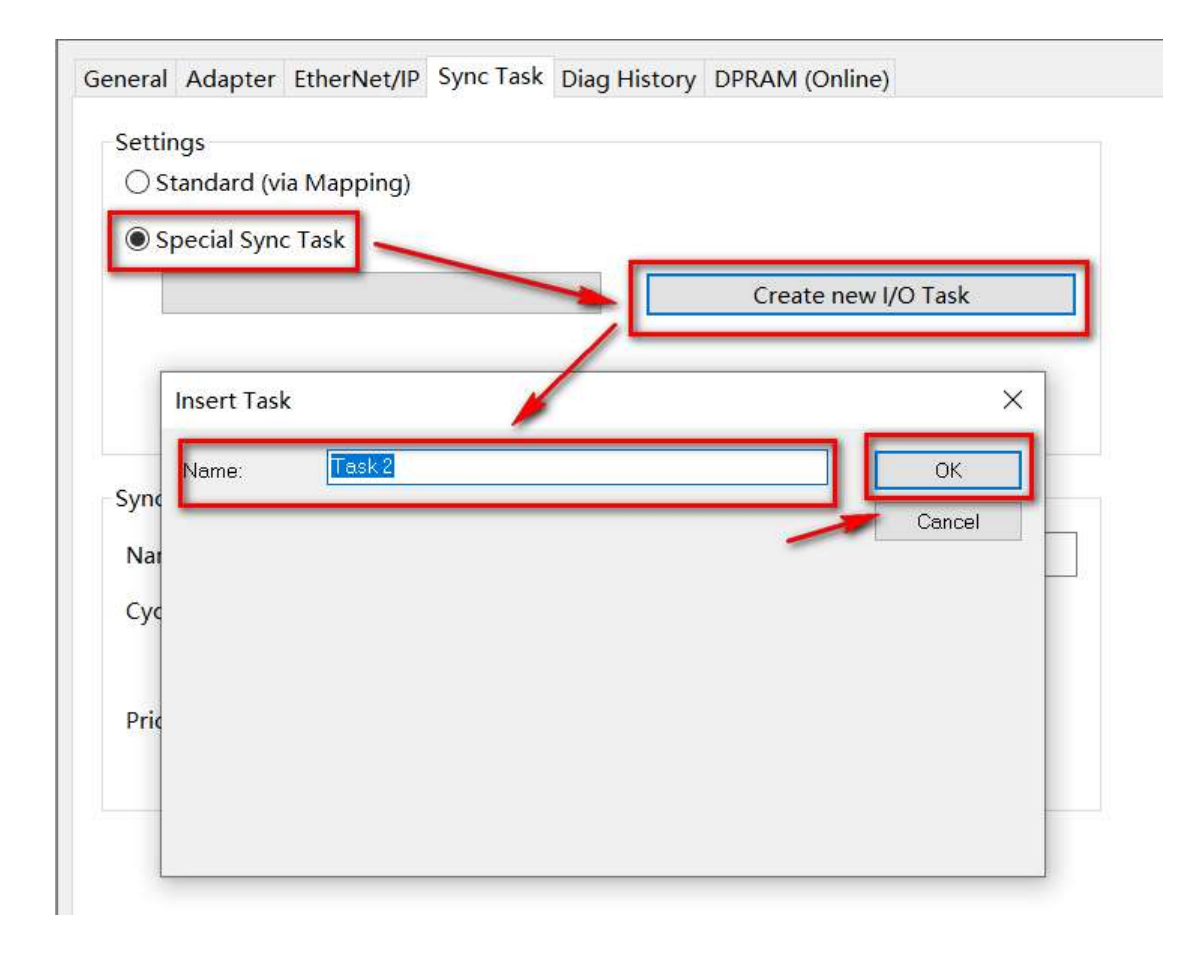

设定完成后状态

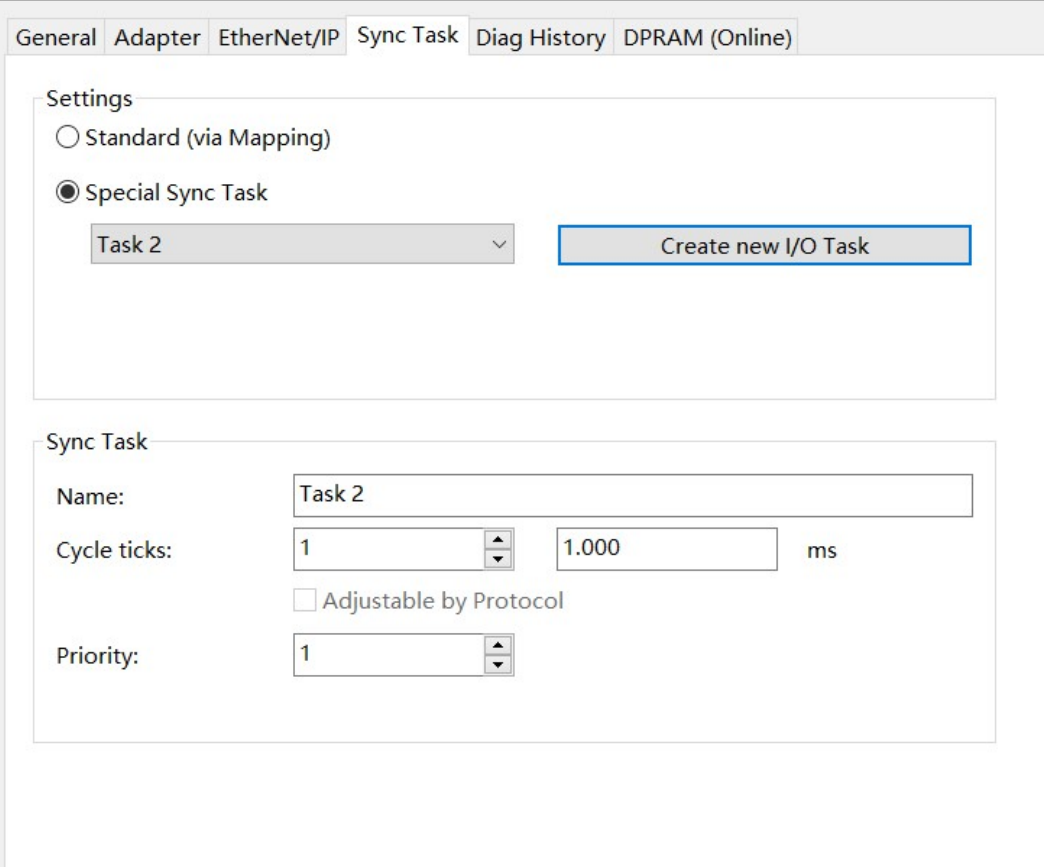

#### 6)、从站参数设定

#### IP地址设定

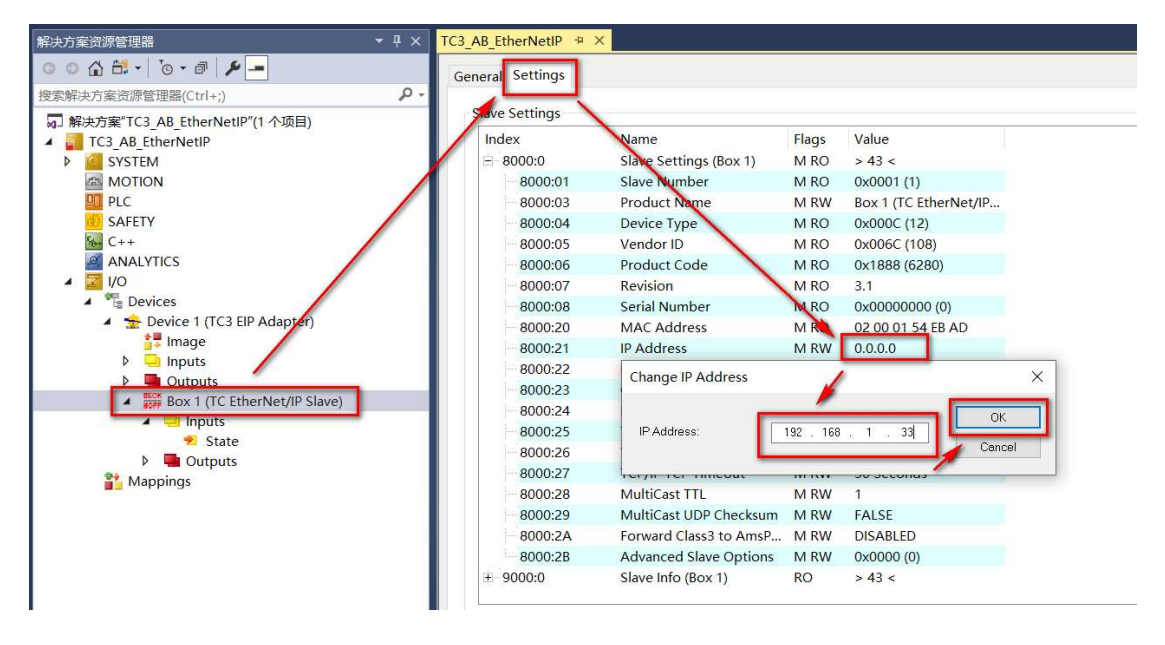

#### IP地址设定完成后状态

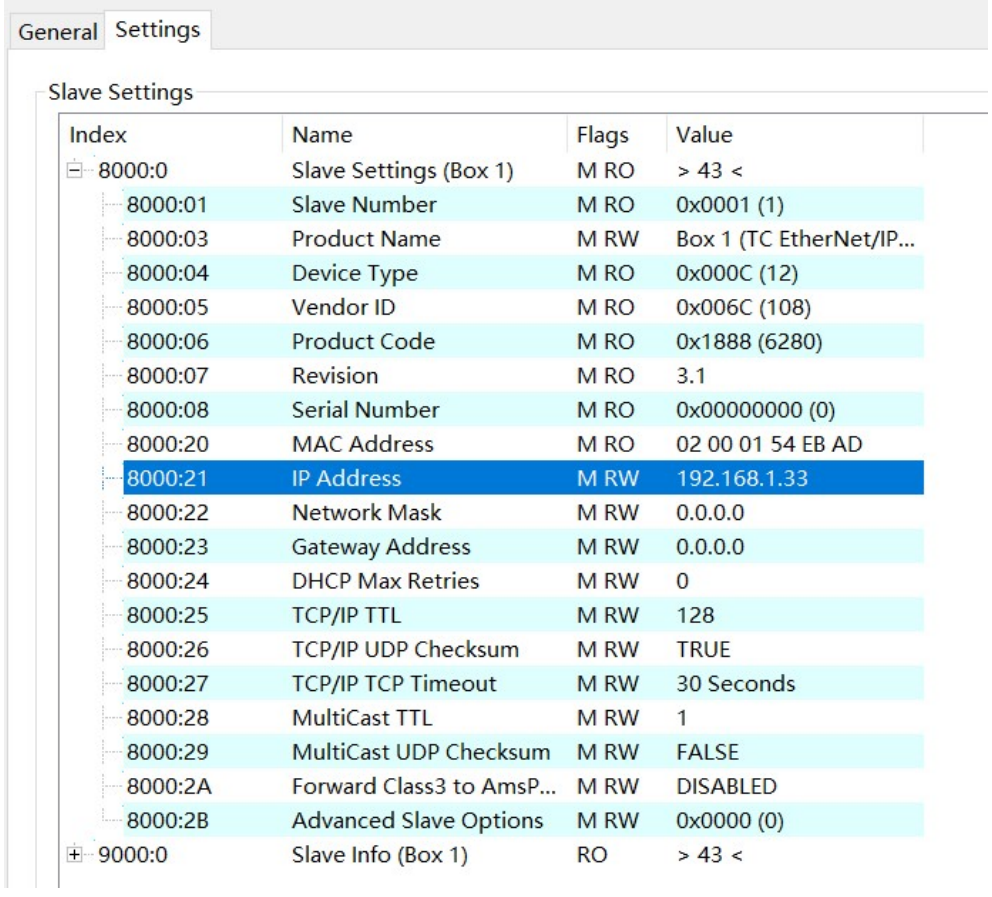

#### Network Mask设定

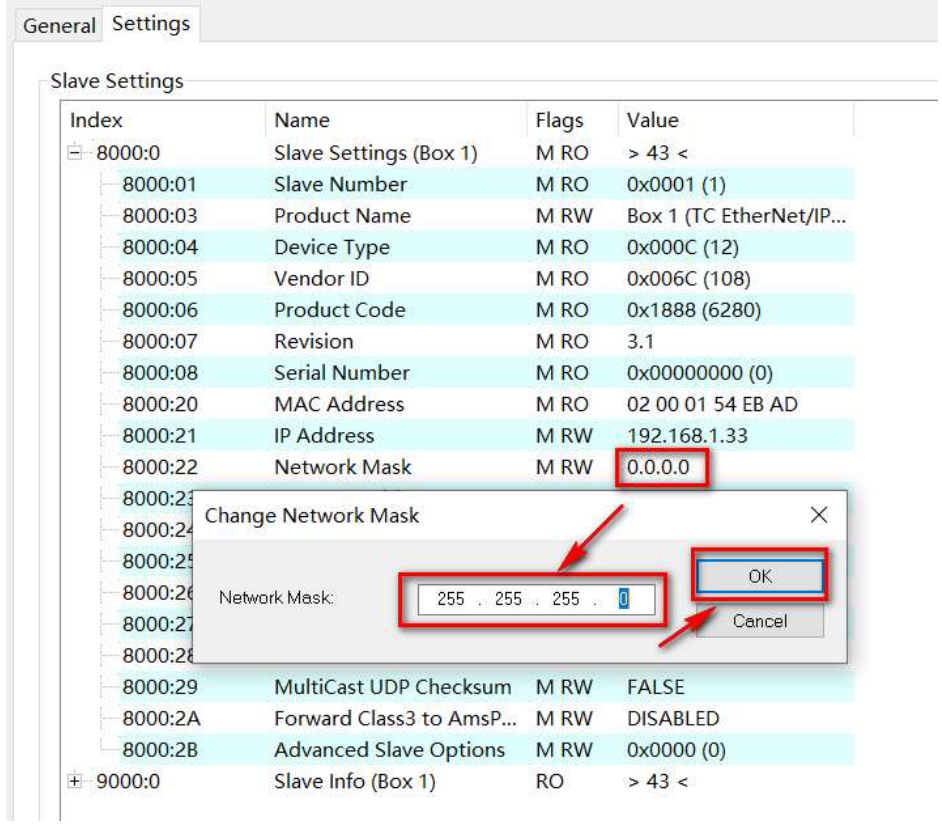

Network Mask设定完成后状态

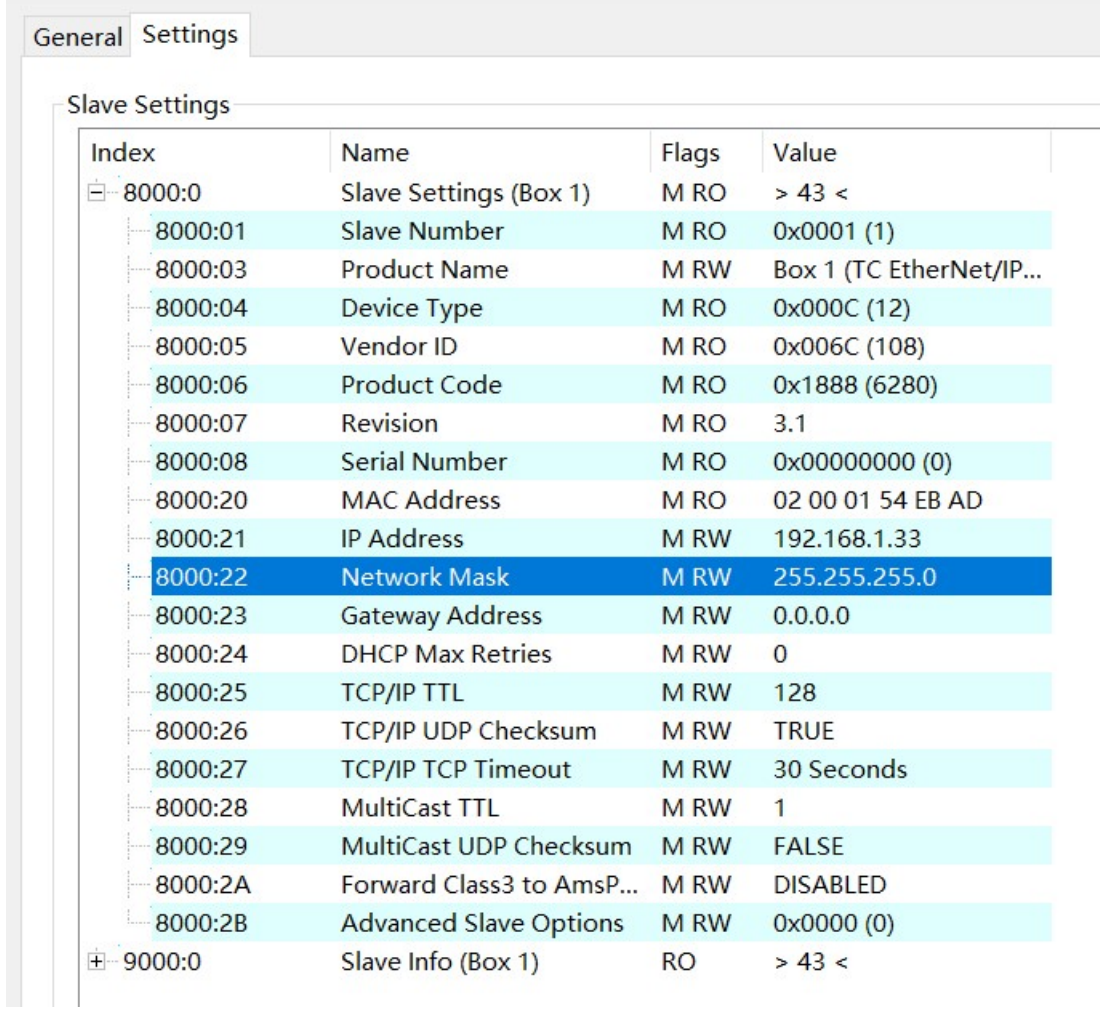

7)、添加IO点通讯组

右击BOX1(TC EtherNet/IP Slave),点击Append IO Assembly。

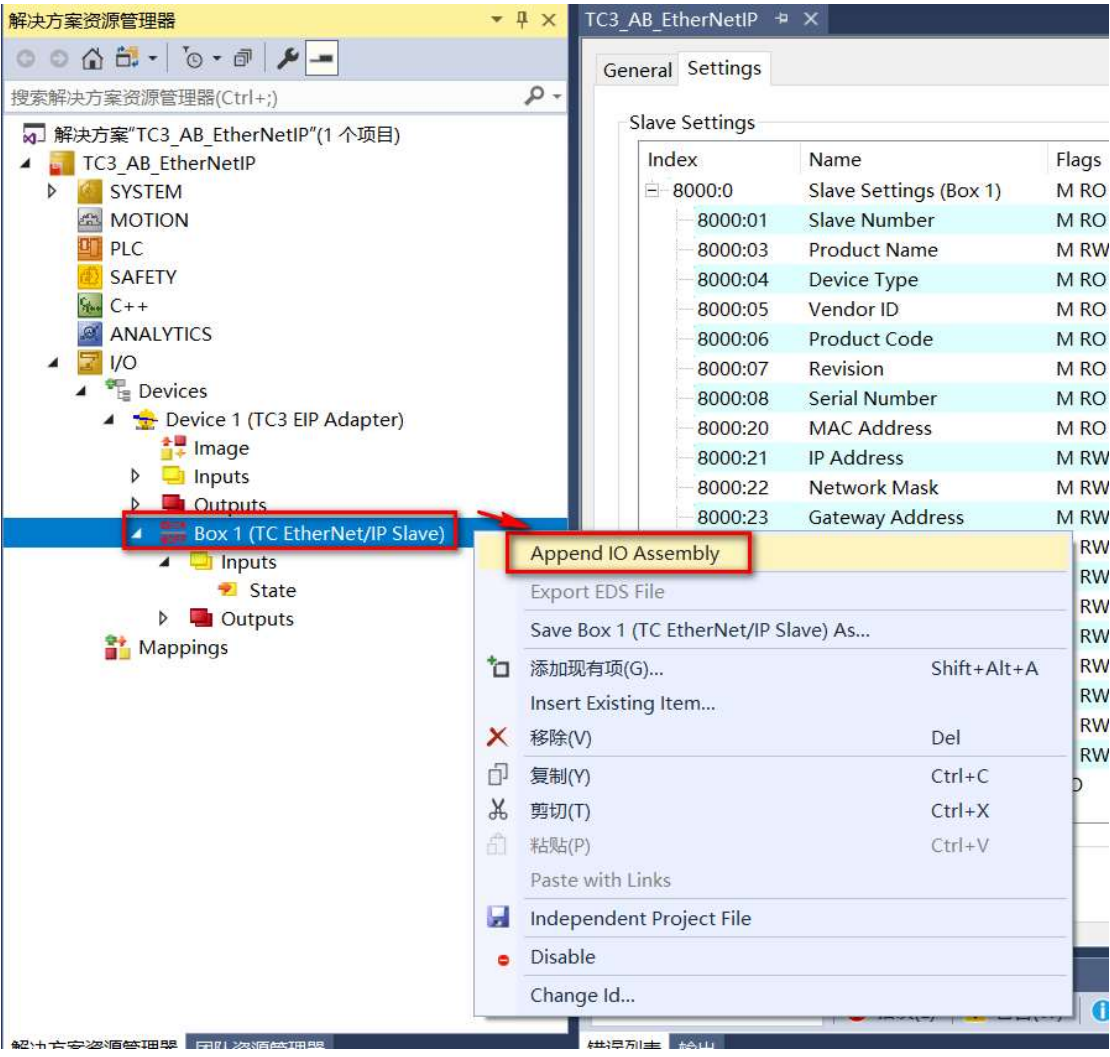

## 点击Append IO Assembly后的状态。

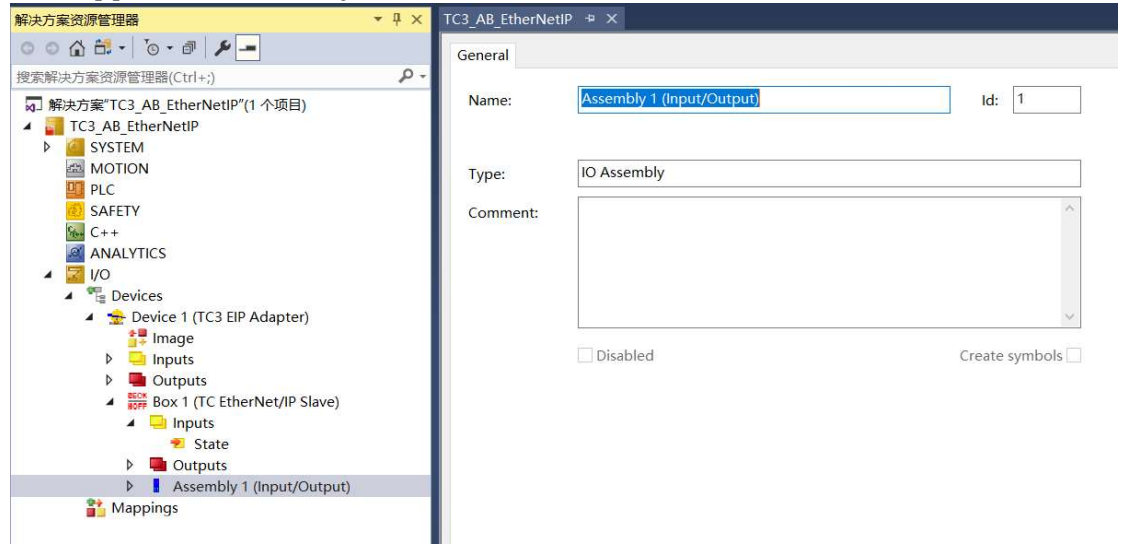

8)、添加Inputs和Outputs

#### 添加Inputs输入

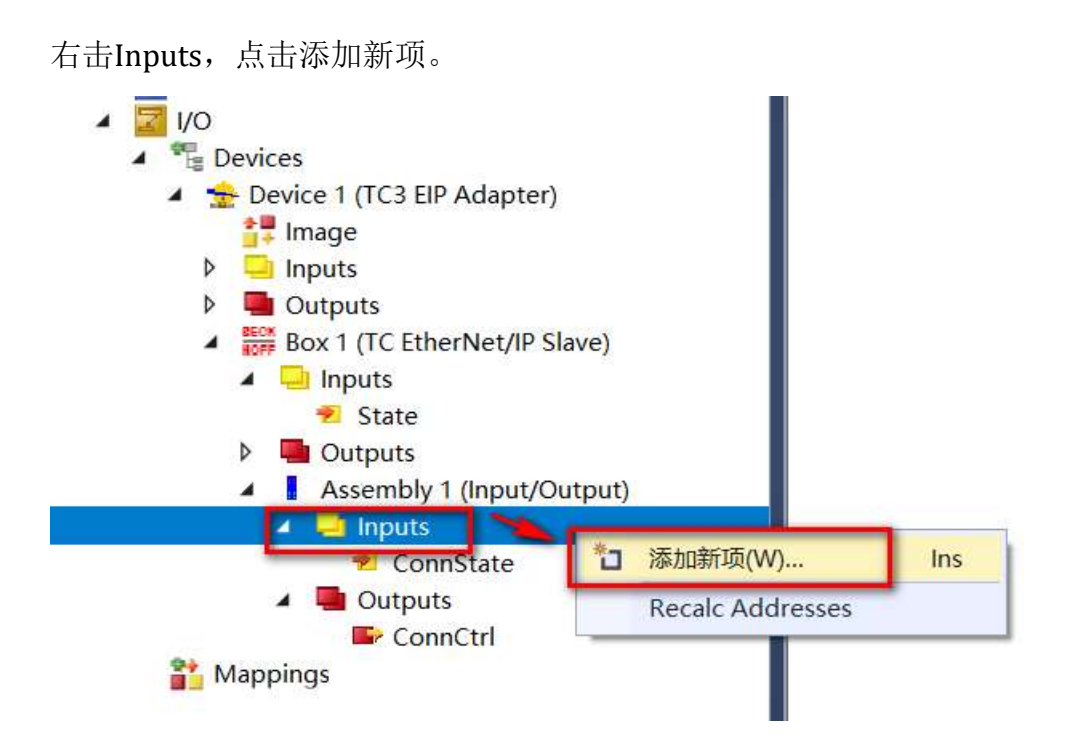

#### 点击添加新项后的状态。

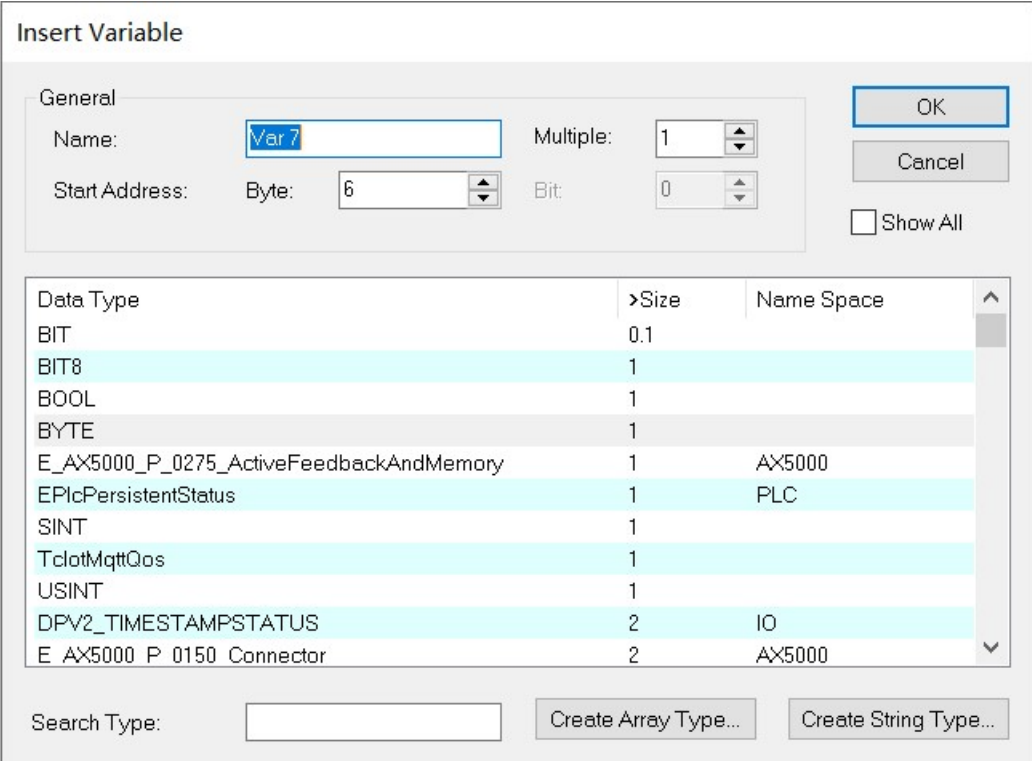

具体设定根据需求设定输入数量。例子中设定了8个INT类型的输入。

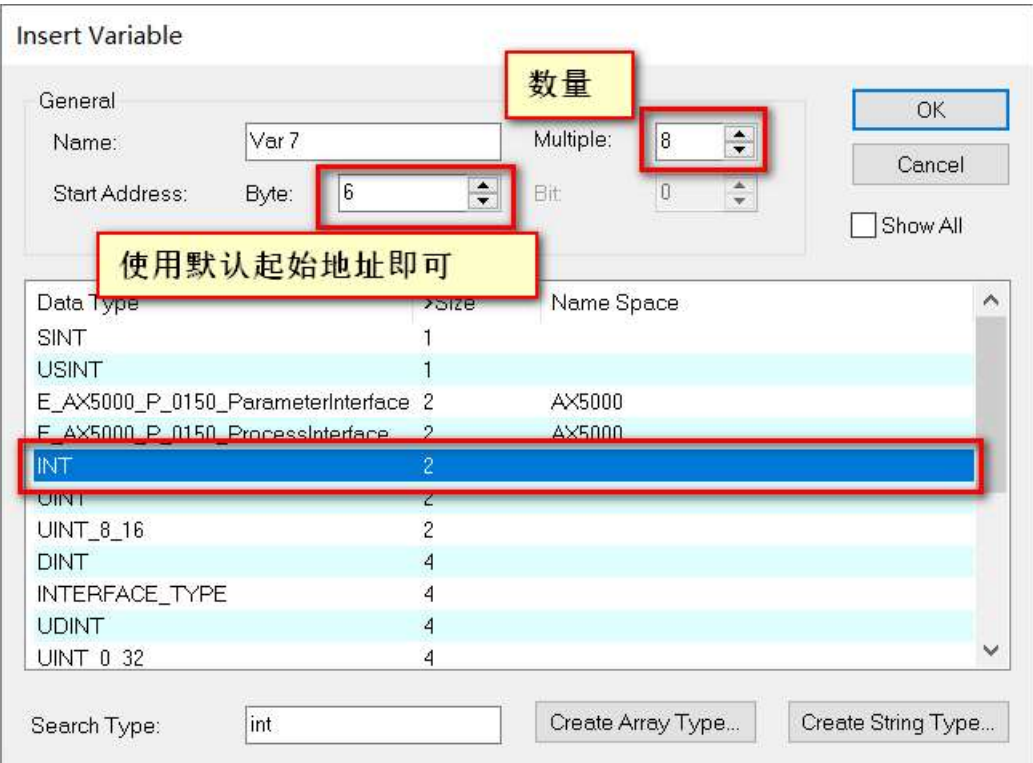

设定完成后的状态。

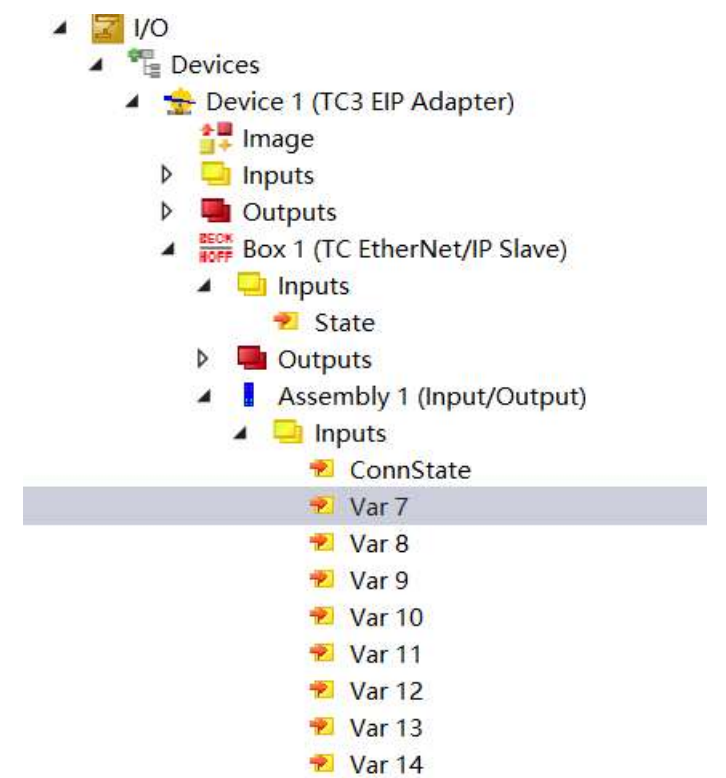

#### 添加Outputs输出

右击Outputs,点击添加新项。

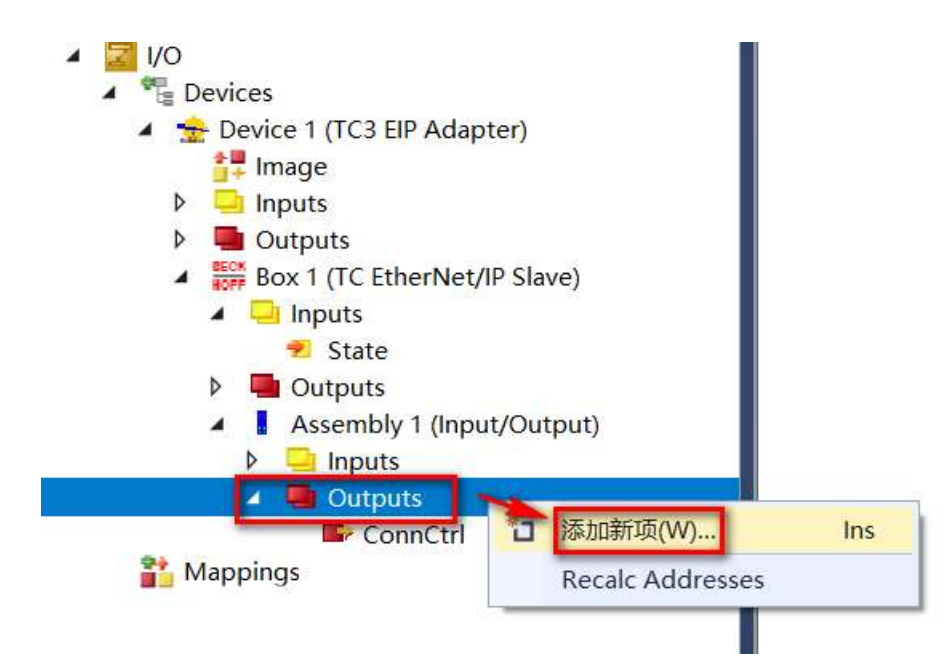

#### 点击添加新项后的状态。

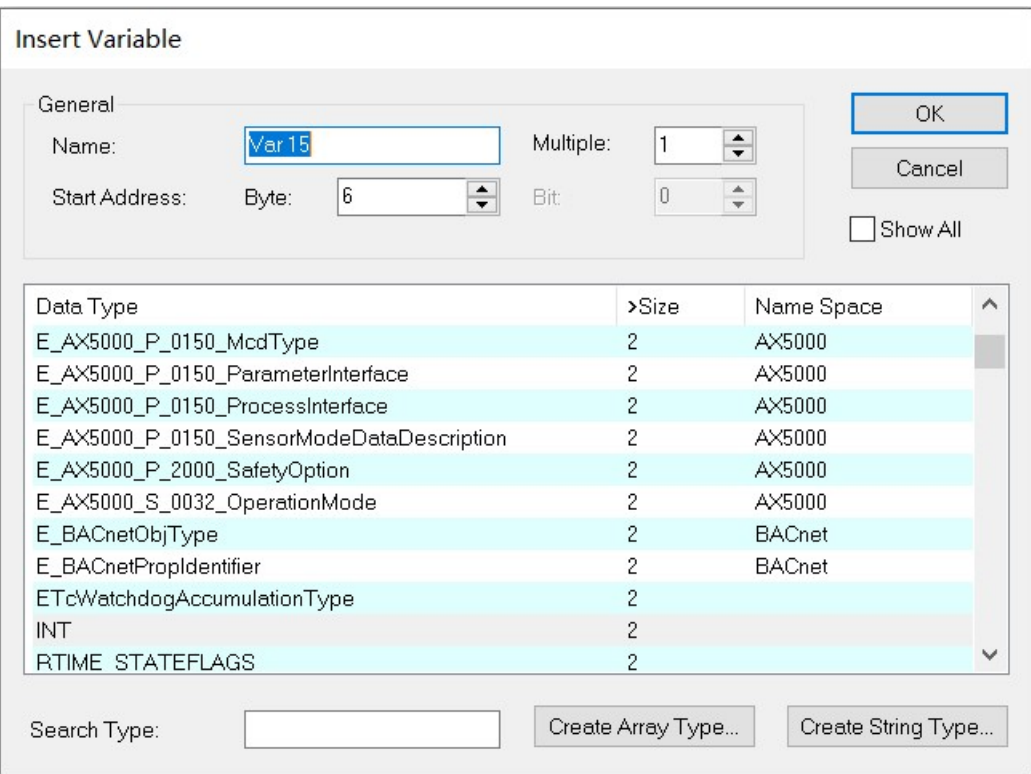

具体设定根据需求设定输出数量。例子中设定了8个INT类型的输出。

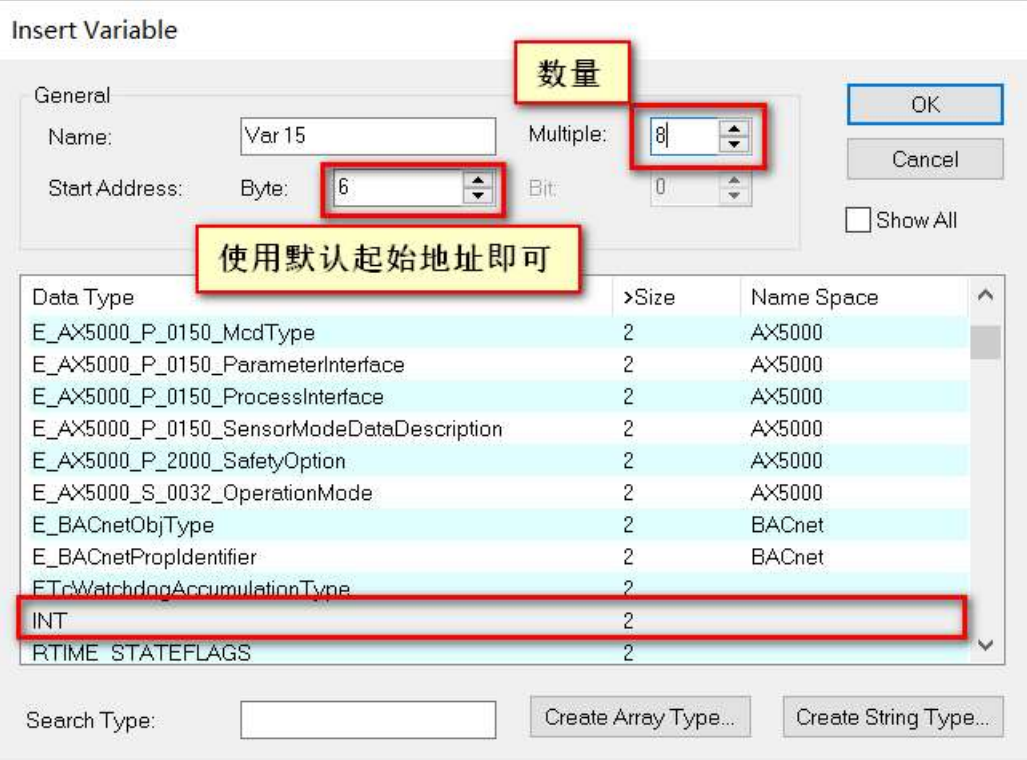

设定完成后的状态。

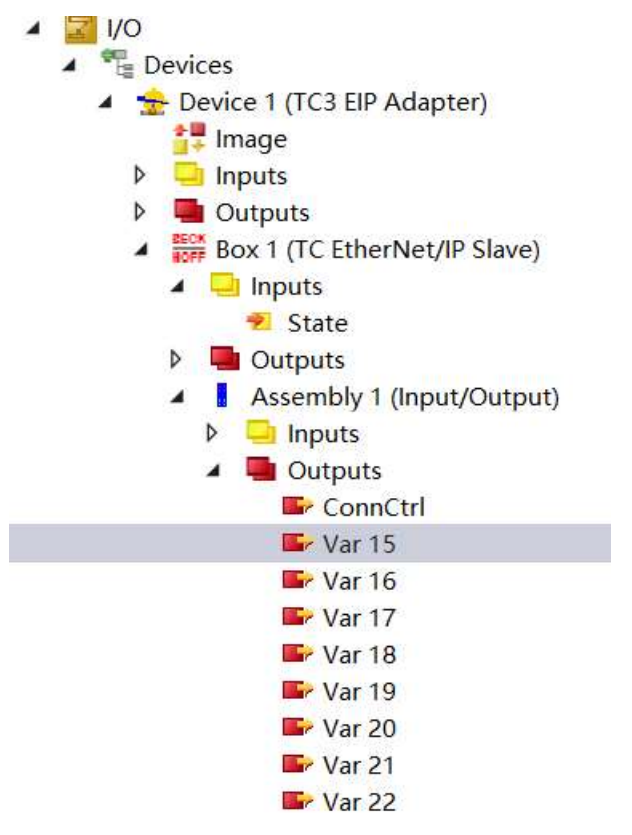

9)、Reload Devices重新加载设备

将以上参数设定后,Reload Devices重新加载设备。

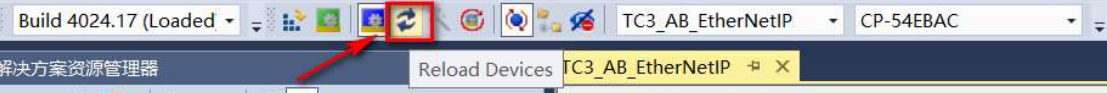

Reload Devices重新加载设备完成后的状态。

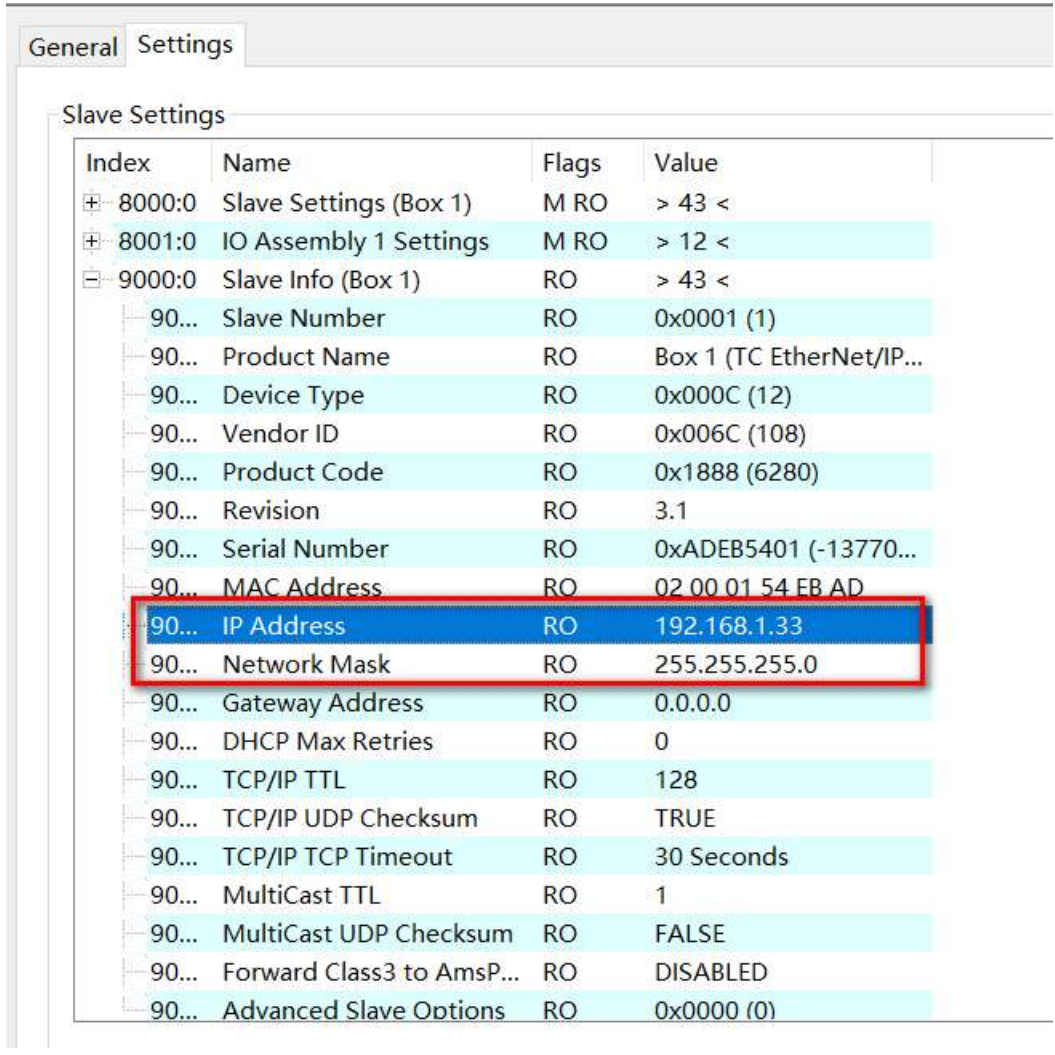

#### 9)、制作EDS文件

右击BOX1(EtherNet/IP Slave),点击Export EDS File。

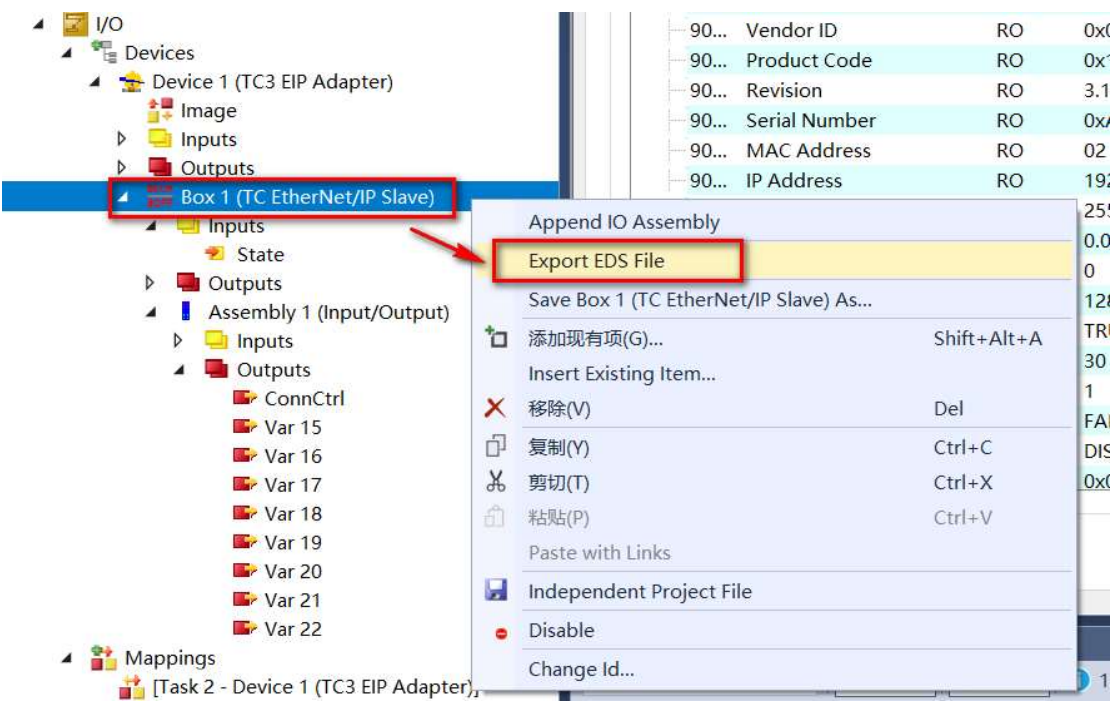

## 点击Export EDS File后的状态。

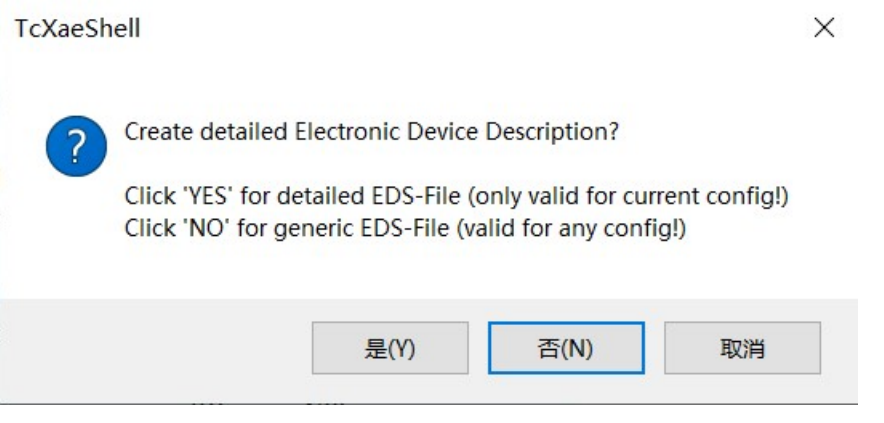

点击"否"后,选择EDS的保存路径。

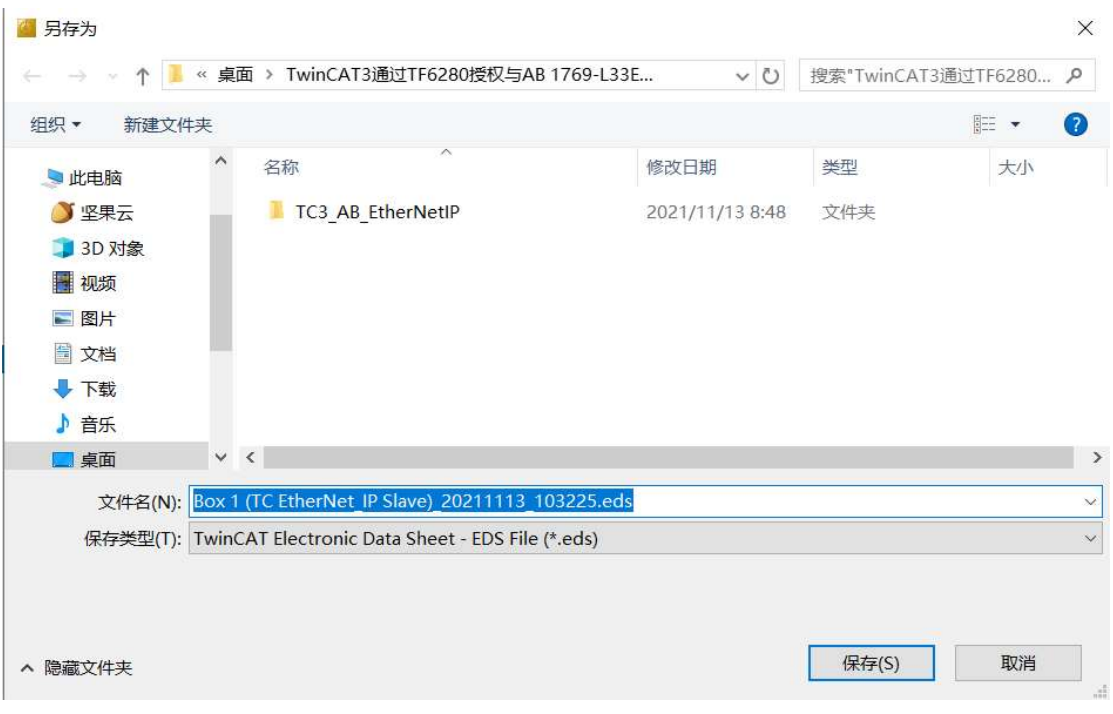

#### 点击保存后的状态。

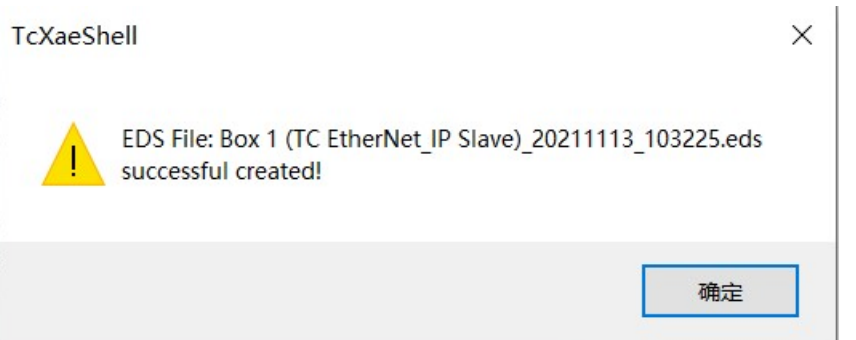

#### 10)、激活系统配置

点击Activate Configuration按钮,激活系统配置。

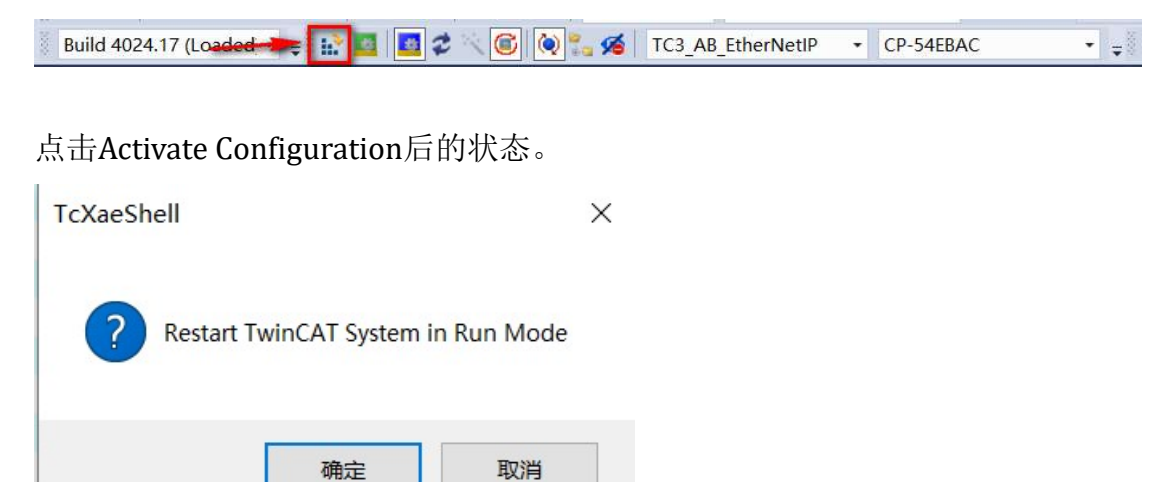

点击确定后的状态。

Build 4024.17 (Loaded  $\cdot$  =  $\frac{1}{2}$  =  $\frac{1}{2}$  =  $\frac{1}{2}$  =  $\frac{1}{2}$  +  $\frac{1}{2}$  +  $\frac{1}{2}$  +  $\frac{1}{2}$  +  $\frac{1}{2}$  +  $\frac{1}{2}$  +  $\frac{1}{2}$  +  $\frac{1}{2}$  +  $\frac{1}{2}$  +  $\frac{1}{2}$  +  $\frac{1}{2}$  +  $\frac{1}{2}$  +  $\frac{1}{2}$  +  $\overline{\bullet}$ 

Restart TwinCAT System指示被点亮。

倍福CP2291侧的设定就全部完成了。

## 2.AB 1769-L33ERM 主站侧配置

1)、安装倍福配置完成后生成的EDS文件。

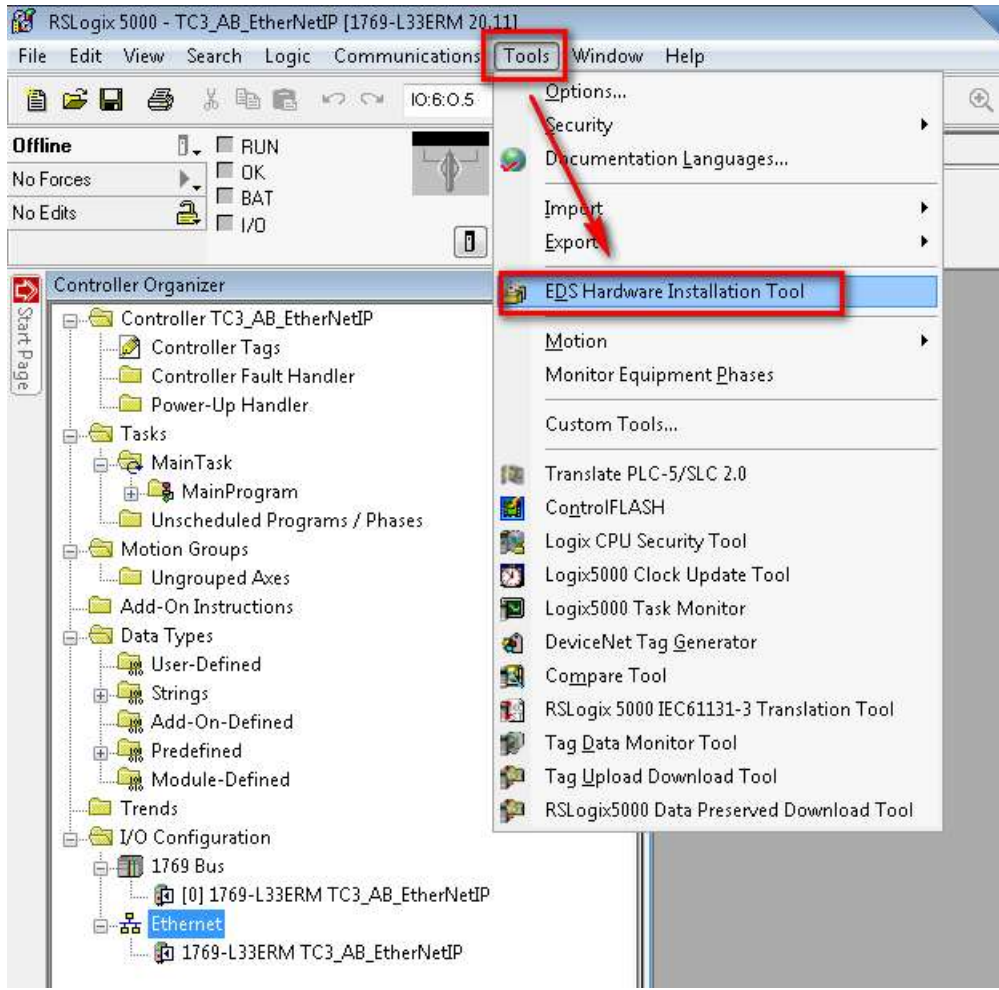

选择Tools, 点击EDS Hardware Installation Tool。

点击 EDS Hardware Installation Tool 后的状态。

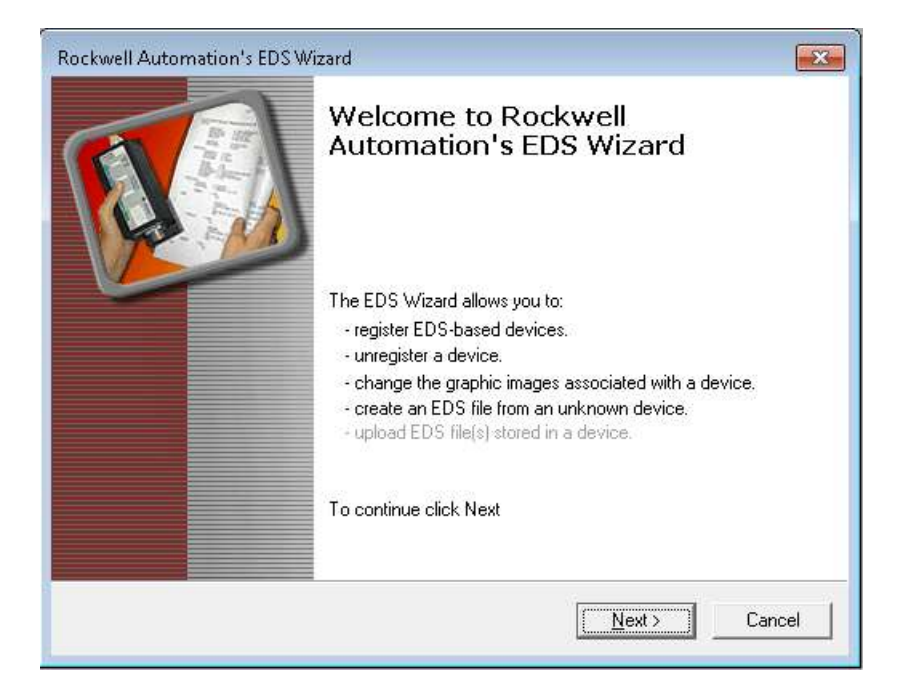

#### 点击 Next

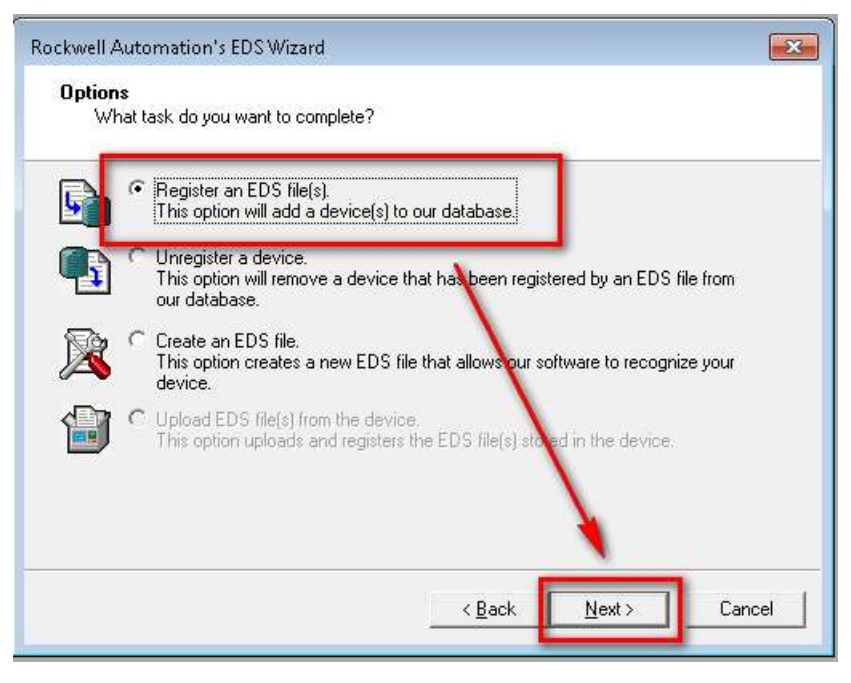

选择第一项,点击 Next

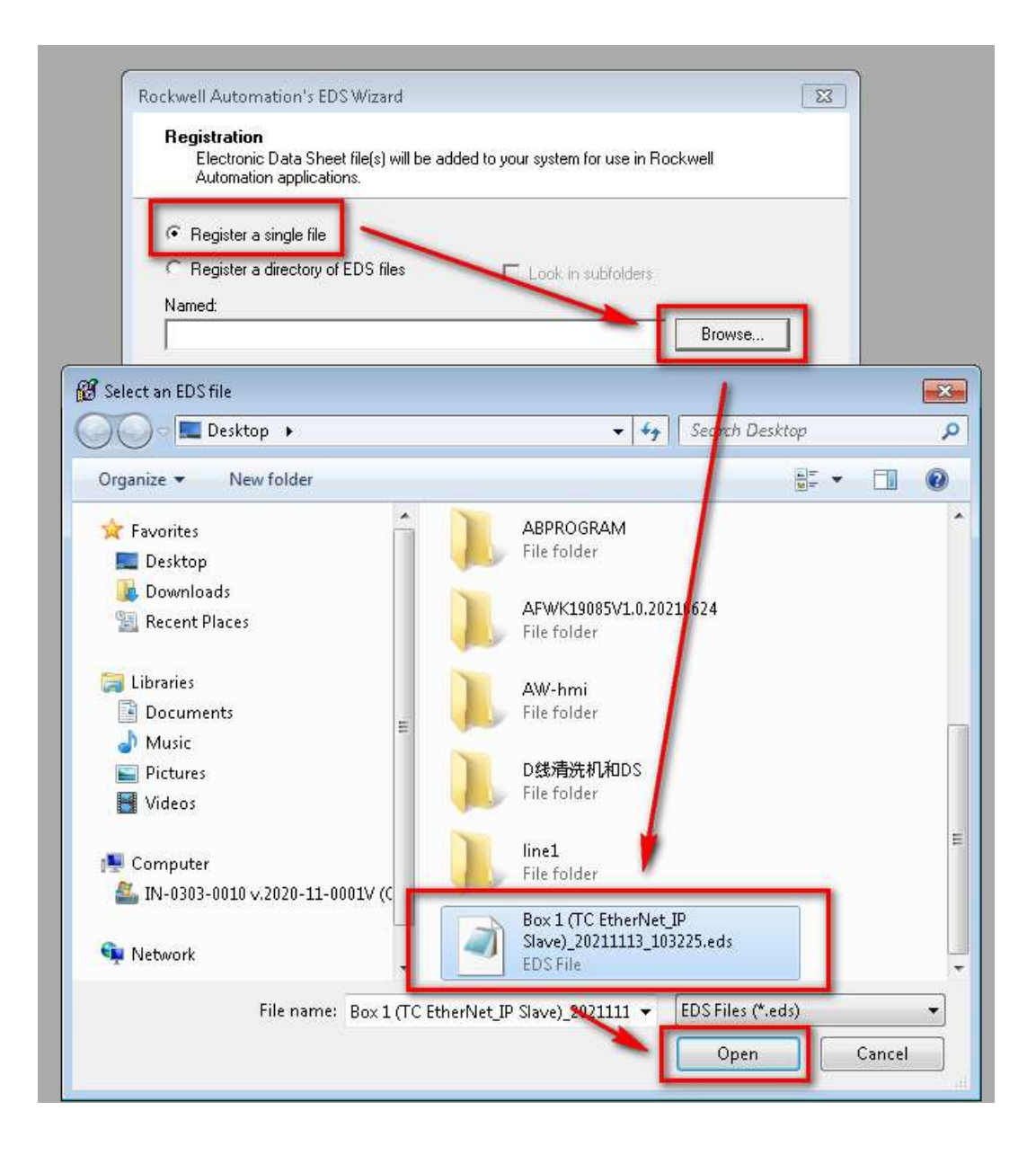

选择生成的EDS文件。

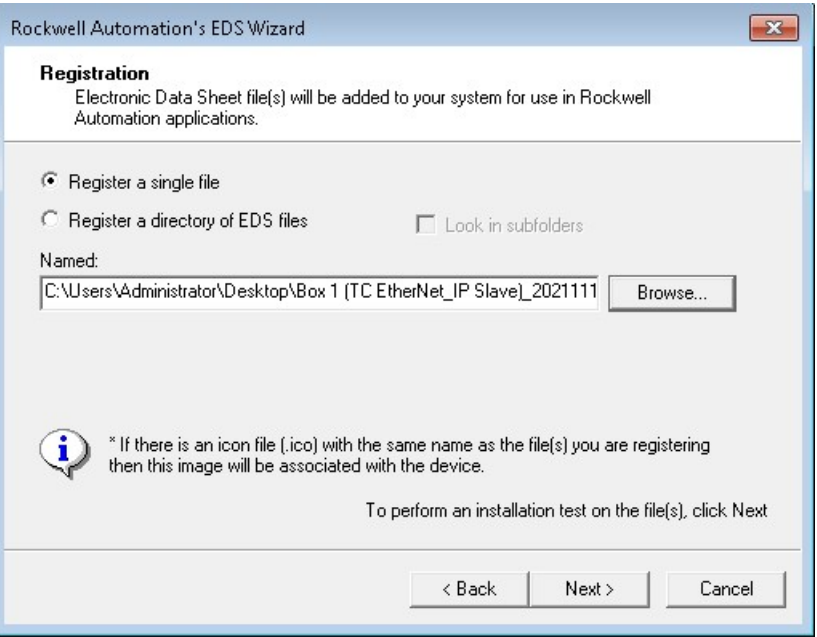

#### 点击Next

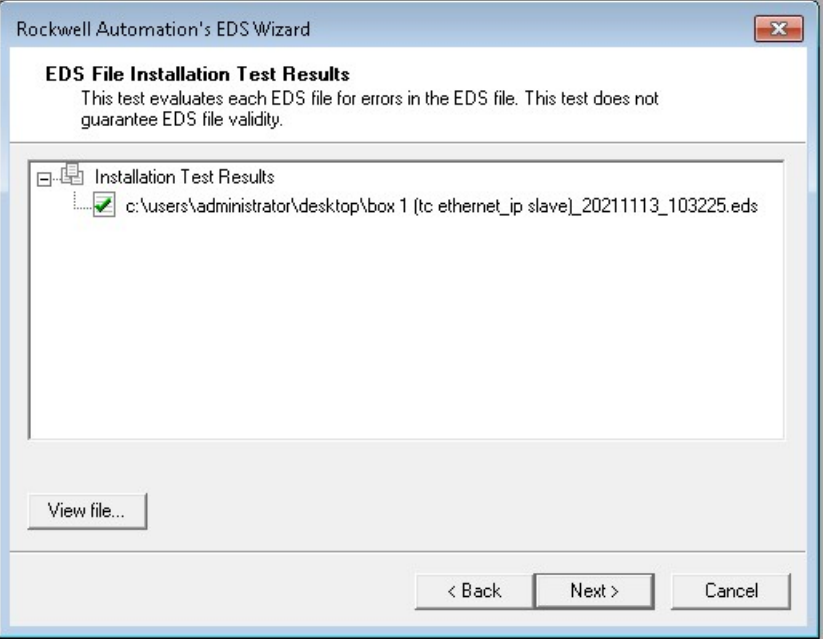

点击Next,到达选择图标界面

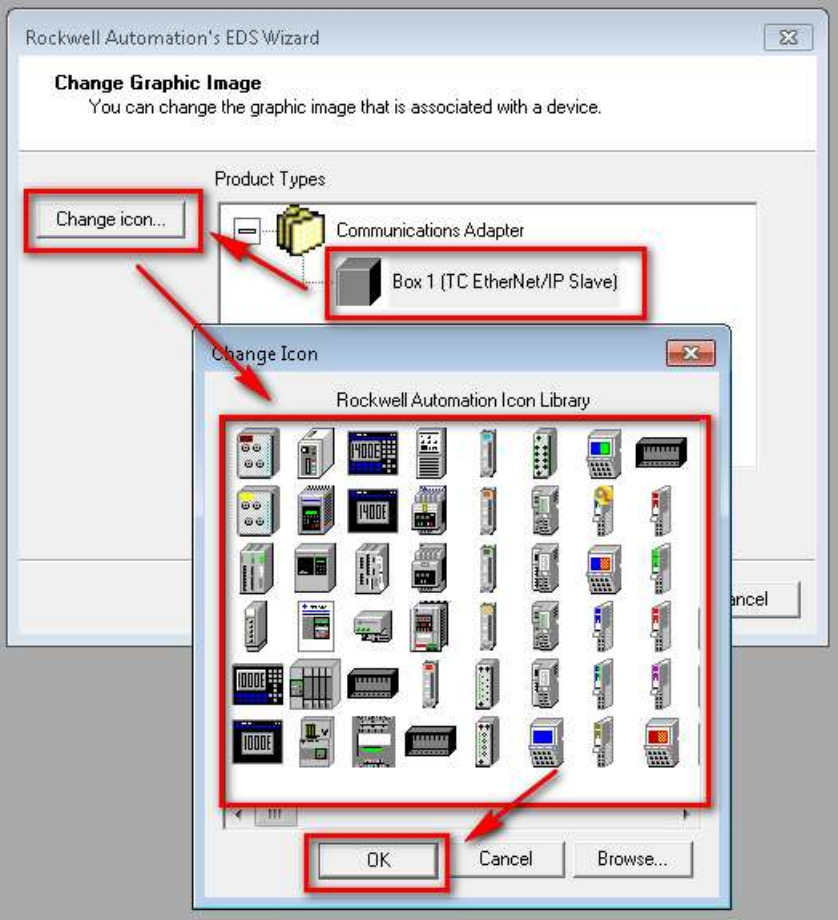

## 点击OK

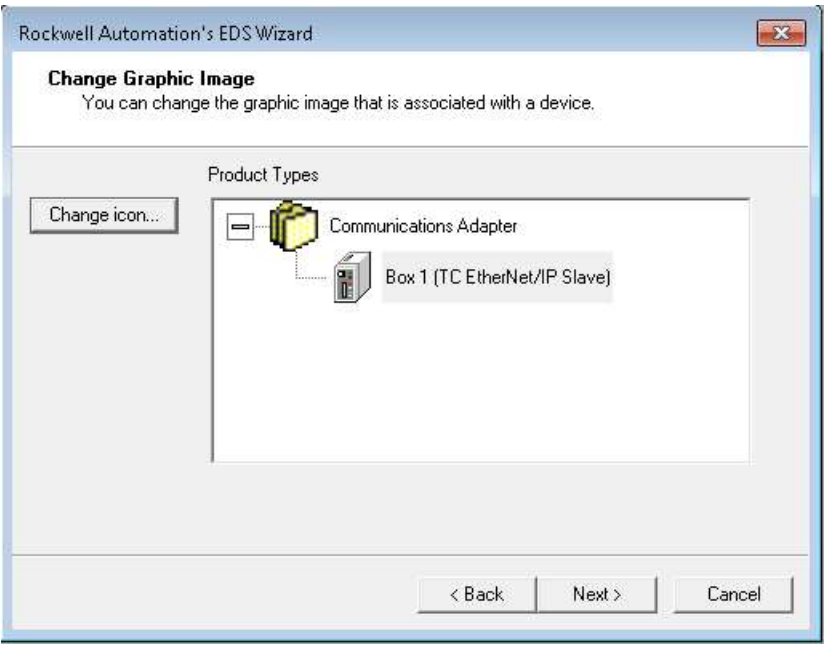

点击Next

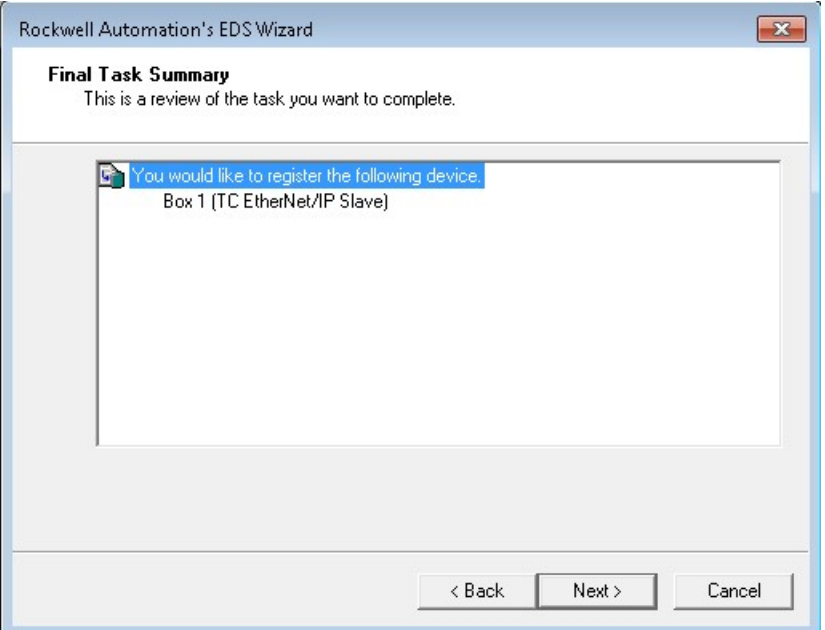

#### 点击Next

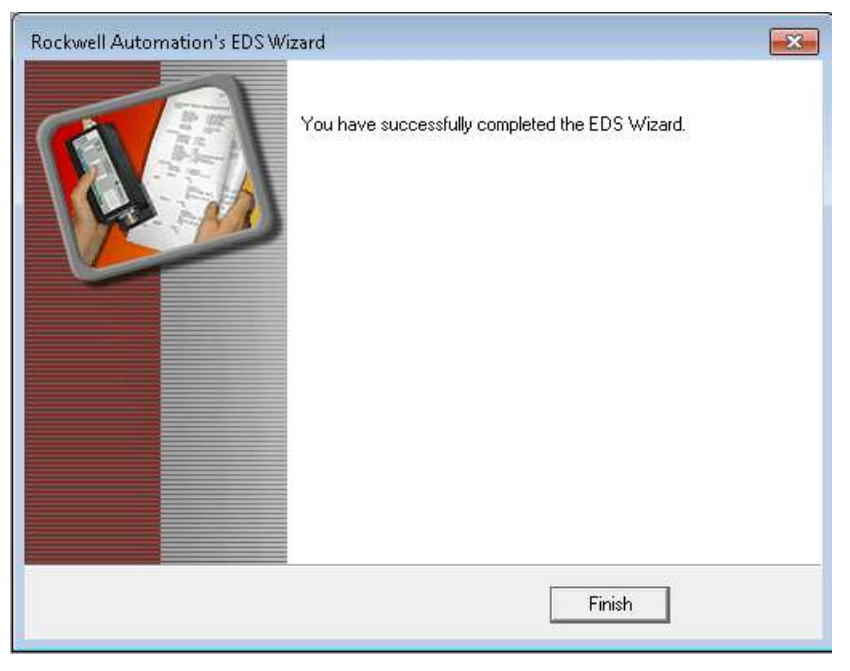

点击Finish完成。

2)、添加EtherNetIP网络中添加从站模块。

右击Ethernet后,点击New Module

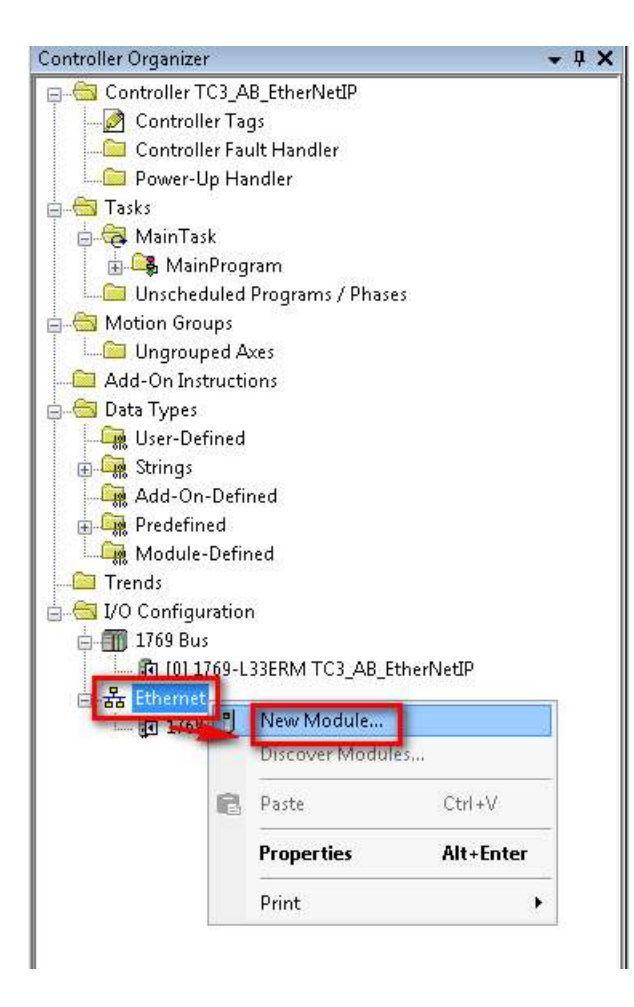

找到EDS文件,点击Create

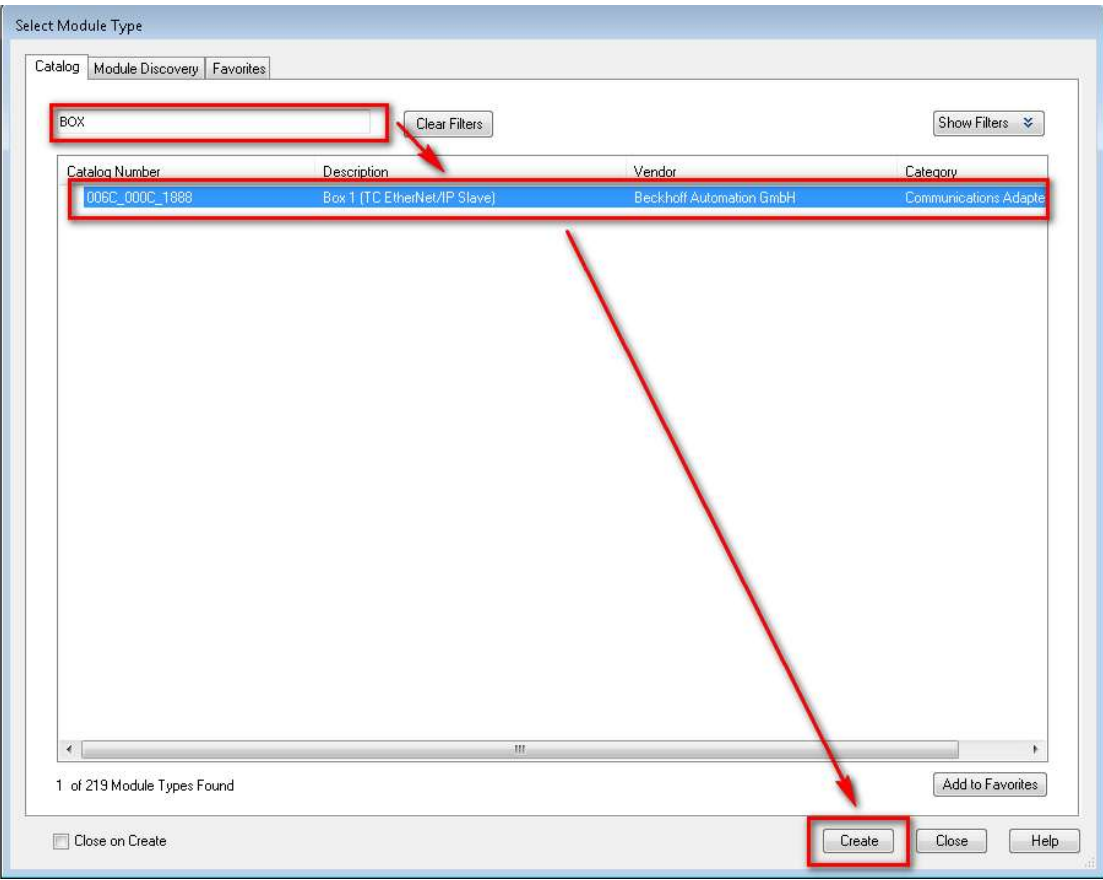

#### 点击Create

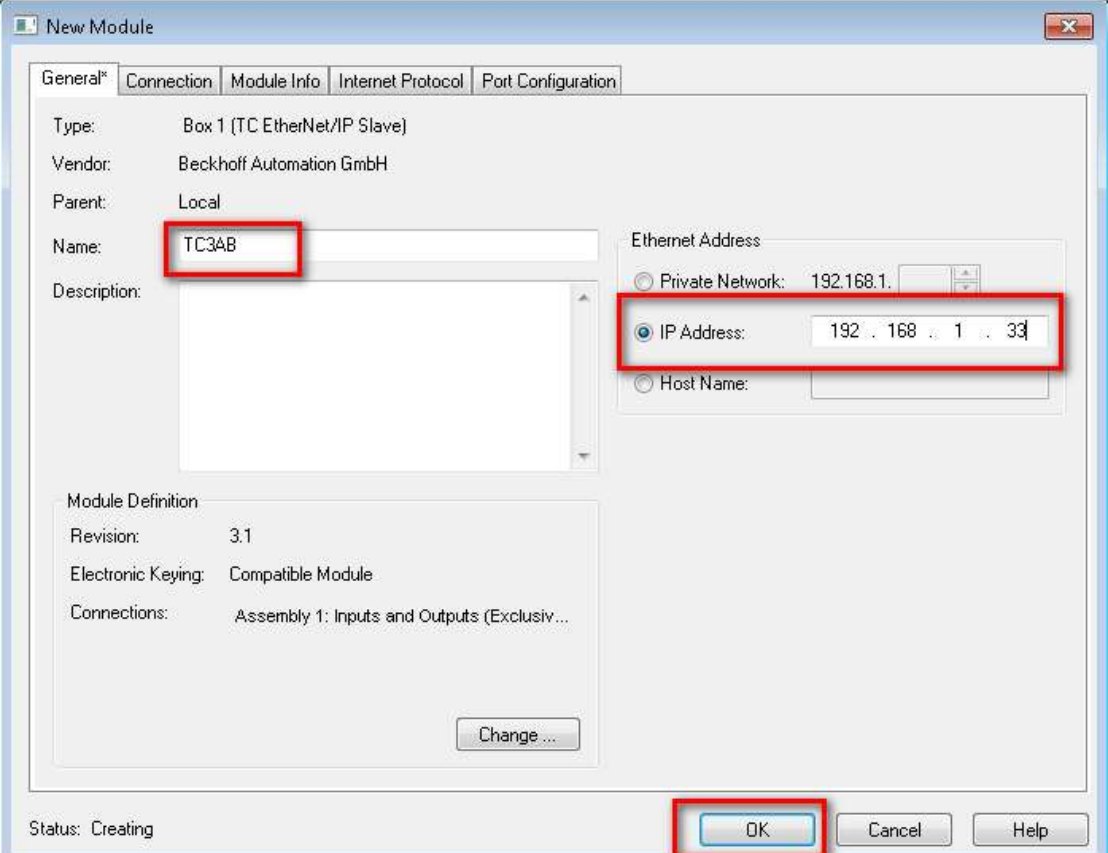

取个名字,名字可以任意设定。设定IP地址,该IP地址为在倍福CP2291 Slave设 定中的IP地址。

| Index     | Name                          | Flags           | Value                 |
|-----------|-------------------------------|-----------------|-----------------------|
| $-8000:0$ | Slave Settings (Box 1)        | M <sub>RO</sub> | > 43 <                |
| 8000:01   | Slave Number                  | M <sub>RO</sub> | 0x0001(1)             |
| 8000:03   | <b>Product Name</b>           | <b>MRW</b>      | Box 1 (TC EtherNet/IP |
| 8000:04   | Device Type                   | M <sub>RO</sub> | 0x000C (12)           |
| 8000:05   | Vendor ID                     | M <sub>RO</sub> | 0x006C (108)          |
| 8000:06   | <b>Product Code</b>           | M <sub>RO</sub> | 0x1888 (6280)         |
| 8000:07   | <b>Revision</b>               | M <sub>RO</sub> | 3.1                   |
| 8000:08   | Serial Number                 | M <sub>RO</sub> | 0x00000000 (0)        |
| 8000:20   | <b>MAC Address</b>            | M <sub>RO</sub> | 02 00 01 54 EB AD     |
| 8000:21   | <b>IP Address</b>             | <b>MRW</b>      | 192.168.1.33          |
| 8000:22   | Network Mask                  | M RW            | 0.0.0.0               |
| 8000:23   | Gateway Address               | <b>M RW</b>     | 0.0.0.0               |
| 8000:24   | <b>DHCP Max Retries</b>       | <b>MRW</b>      | $\Omega$              |
| 8000:25   | <b>TCP/IP TTL</b>             | <b>MRW</b>      | 128                   |
| 8000:26   | <b>TCP/IP UDP Checksum</b>    | <b>MRW</b>      | <b>TRUE</b>           |
| 8000:27   | <b>TCP/IP TCP Timeout</b>     | M <sub>RW</sub> | 30 Seconds            |
| 8000:28   | <b>MultiCast TTL</b>          | <b>M RW</b>     | 1                     |
| 8000:29   | MultiCast UDP Checksum        | <b>M RW</b>     | <b>FALSE</b>          |
| 8000:2A   | Forward Class3 to AmsP        | <b>MRW</b>      | <b>DISABLED</b>       |
| 8000:2B   | <b>Advanced Slave Options</b> | <b>M RW</b>     | 0x0000(0)             |

设定完成后的状态。

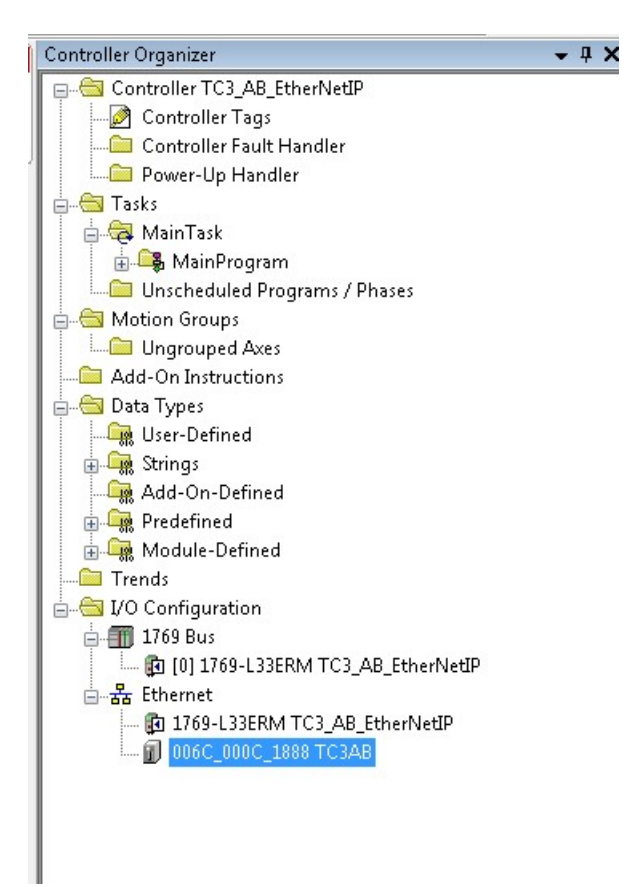

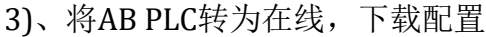

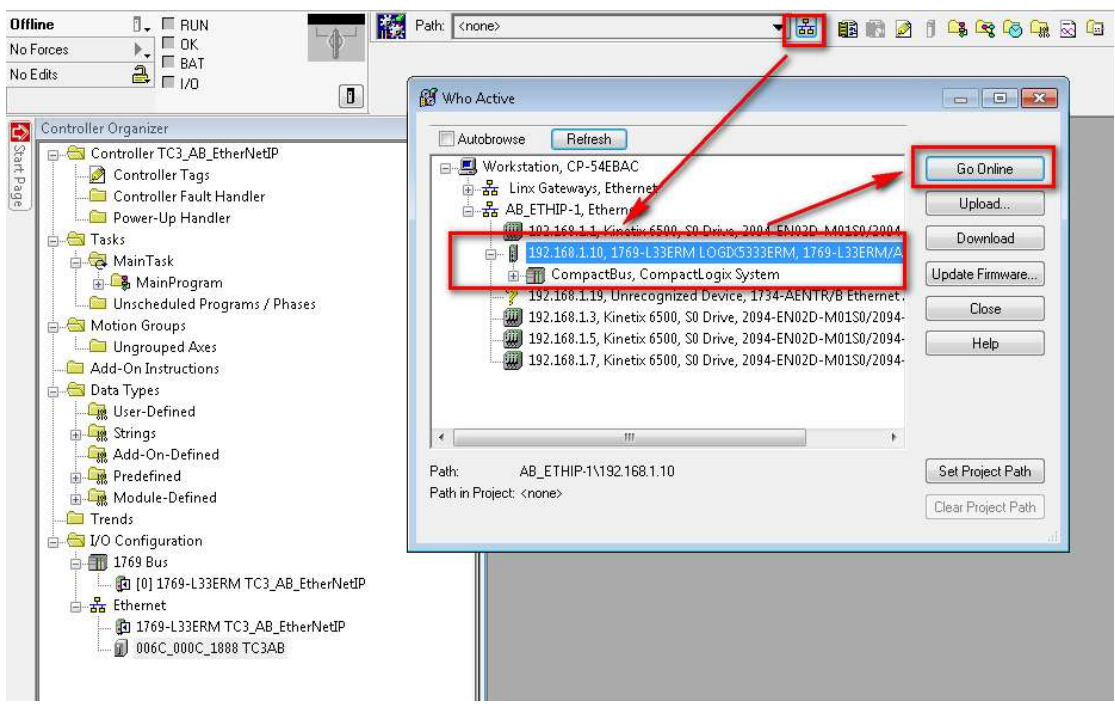

点击Go Online

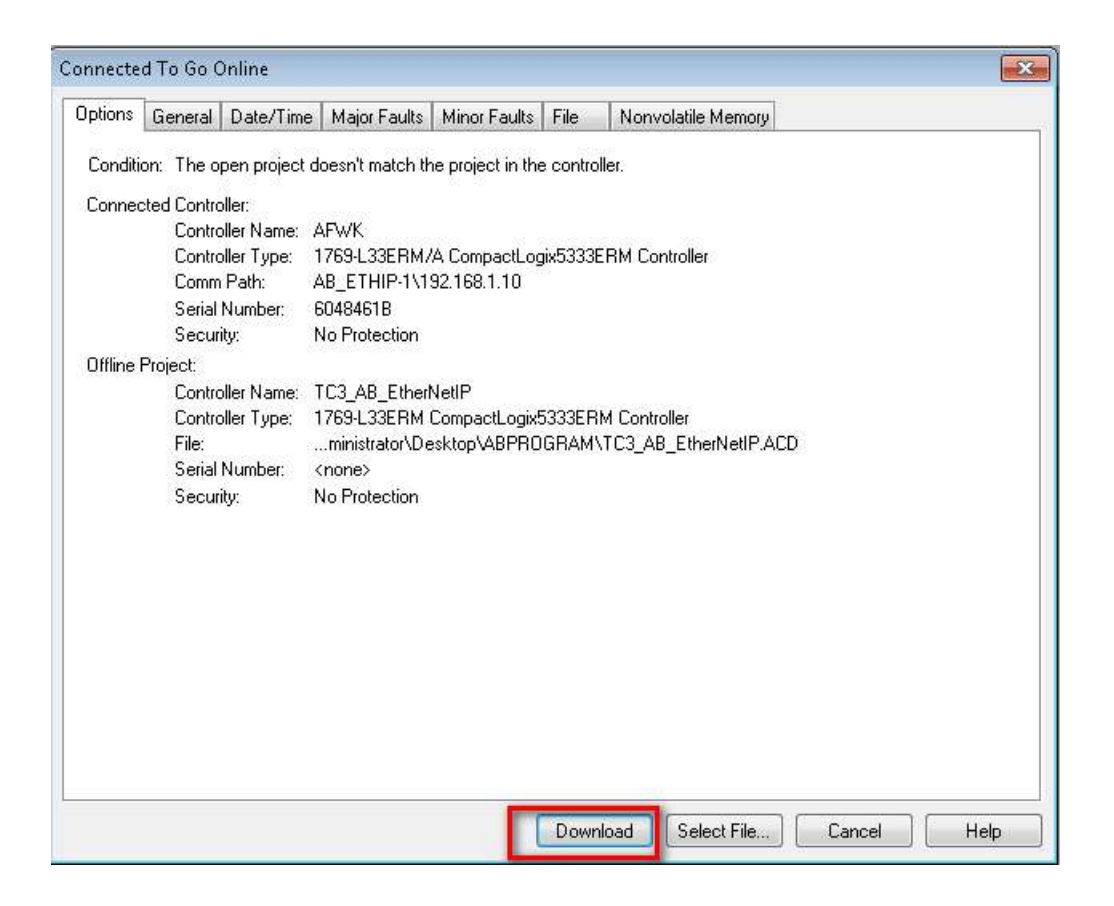

#### 点击Download

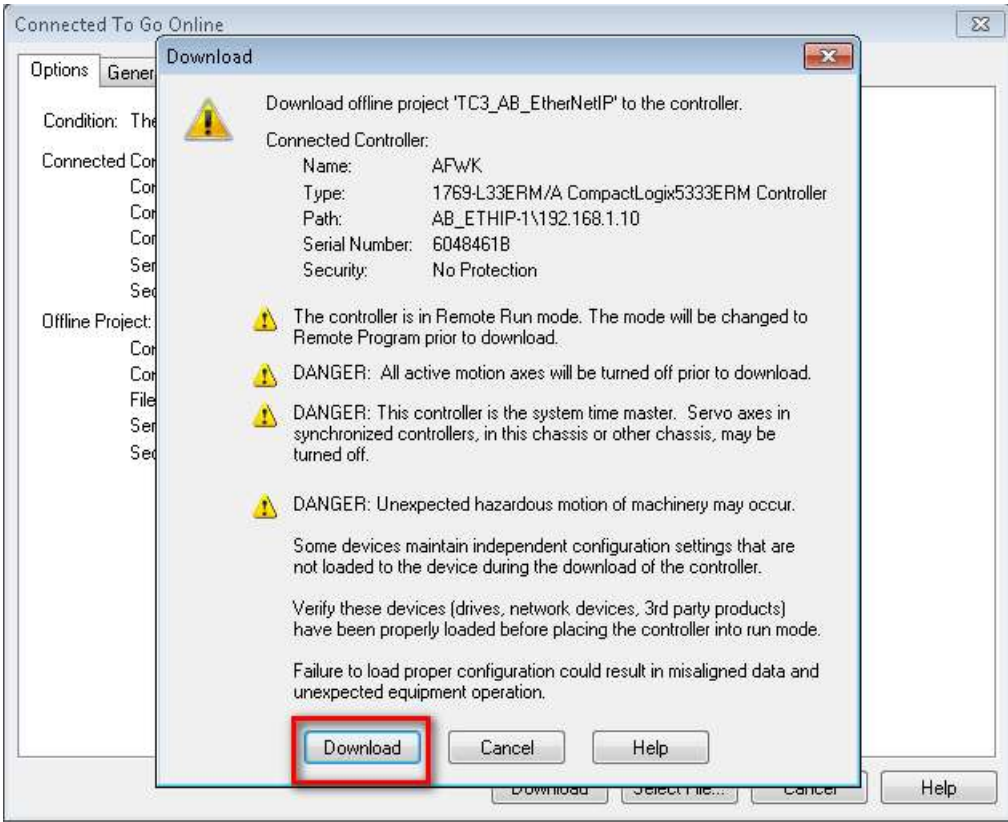

点击Download

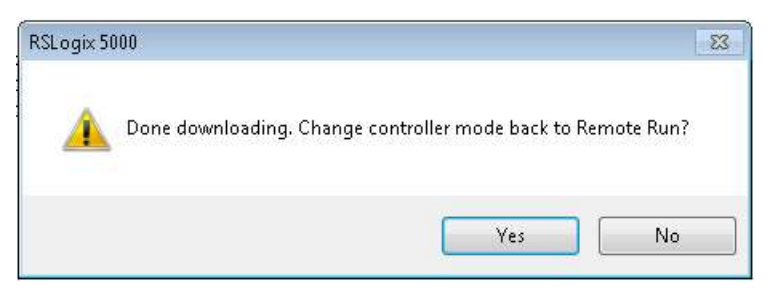

点击YES,将PLC状态转变为Run状态。

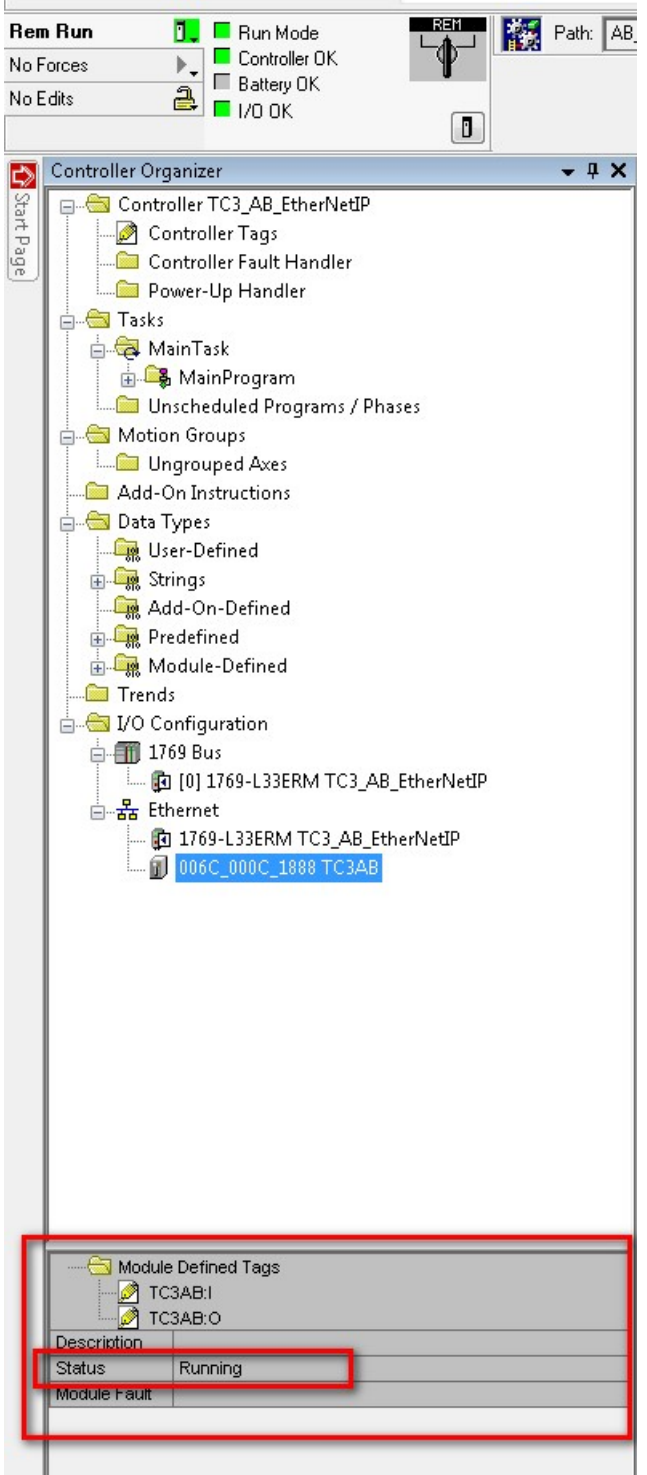

如果上面的Status中为Running状态,这说明倍福与AB已经通过EthernetIP通讯 成功。

在控制器标签中可以看到添加的变量。

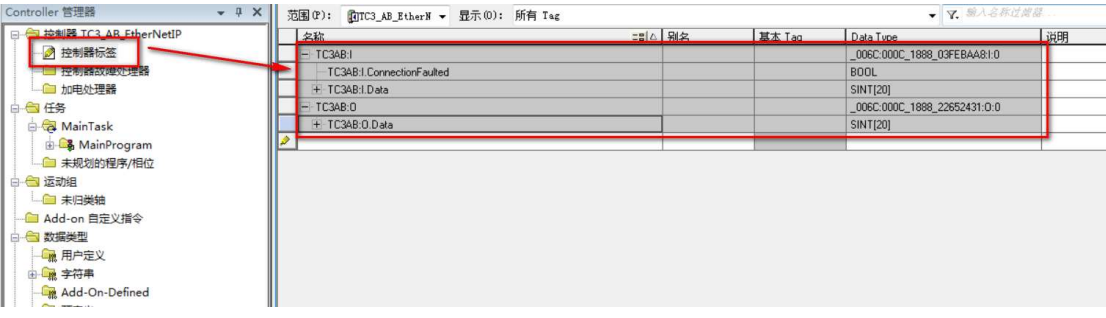